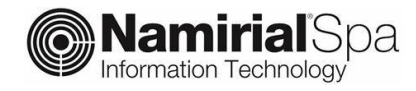

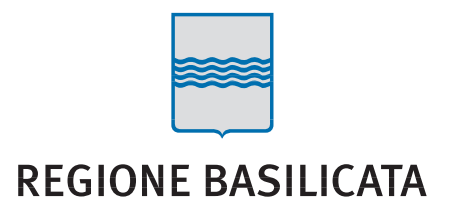

# **RegBas - PEC**

Manuale utente

Servizio di posta elettronica certificata

Categoria **Trust Services** Codice Documento **NamTSP2020/RegBas/Manuale-PEC** Redatto da **U.Ferrara Nota di riservatezza N/A** Verificato daVersione **1.0** Approvato daData di emissione **02/12/2020**

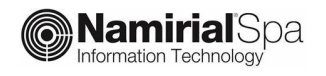

# **INDICE**

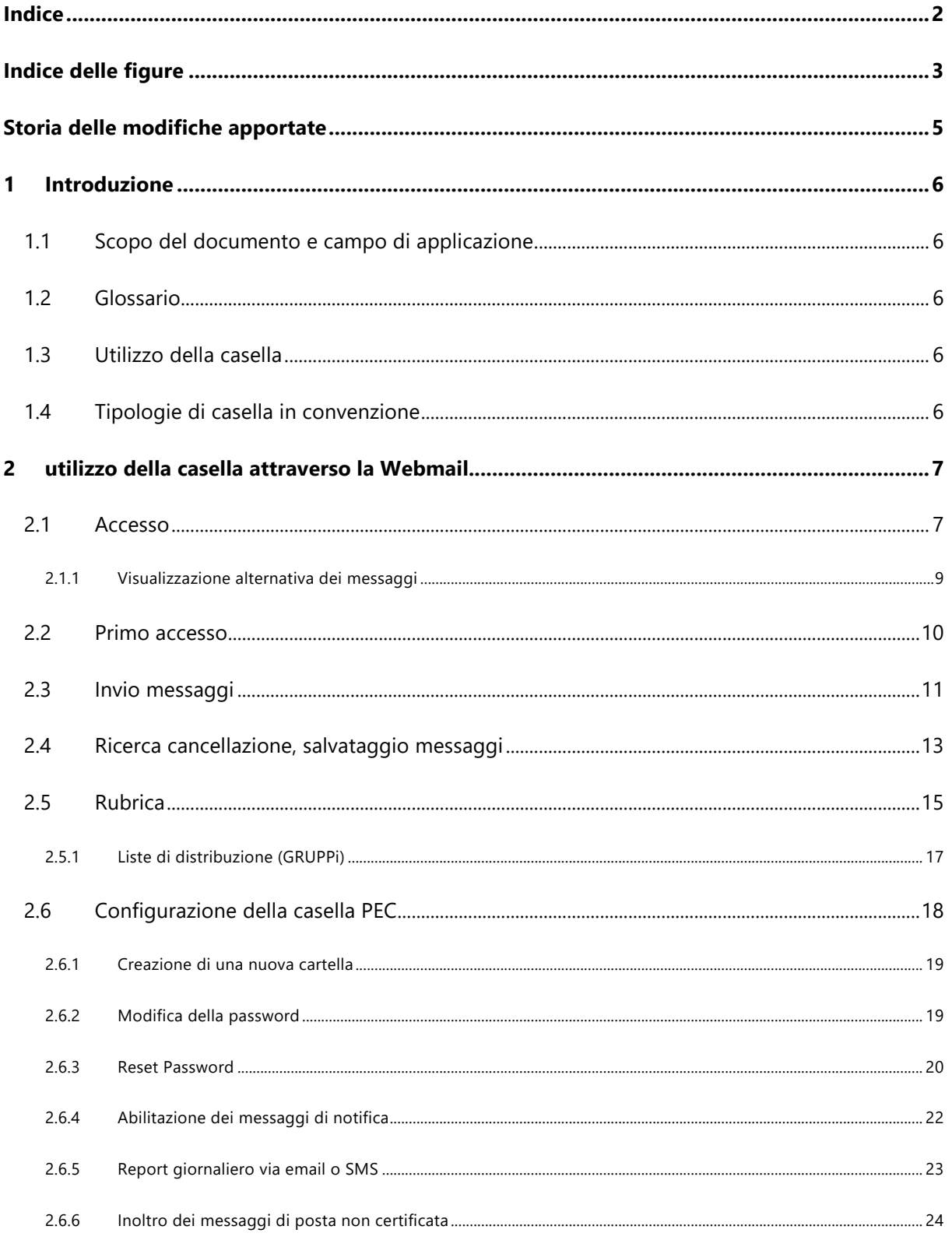

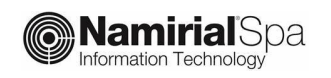

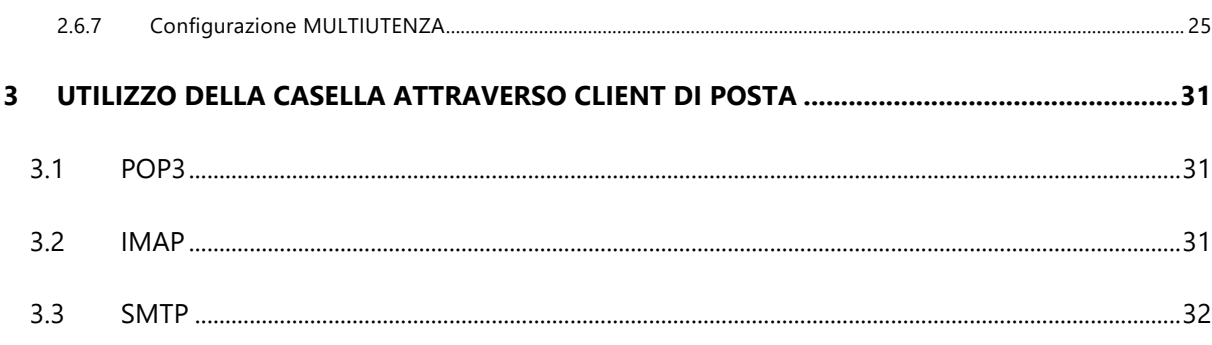

# **INDICE DELLE FIGURE**

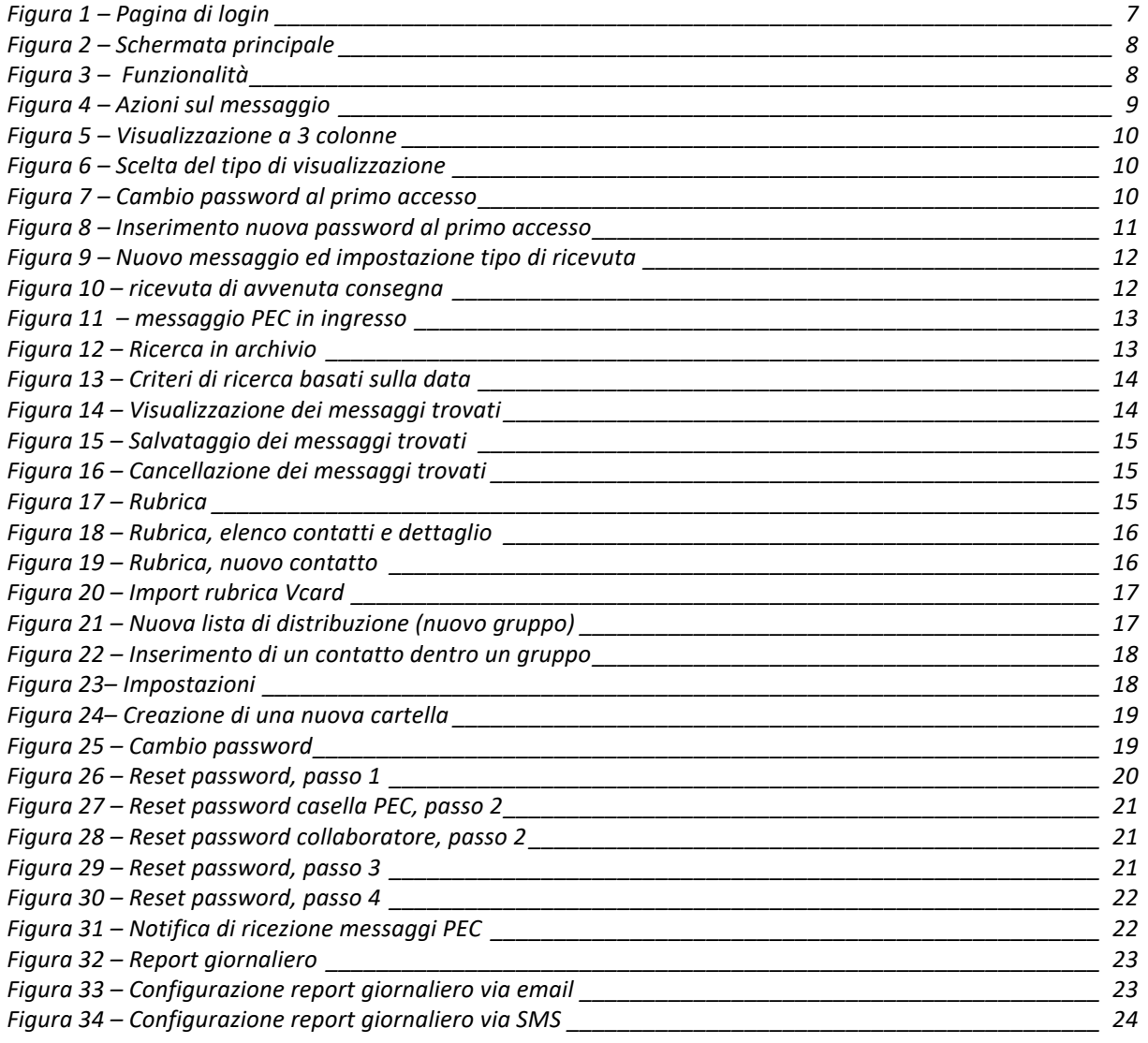

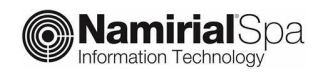

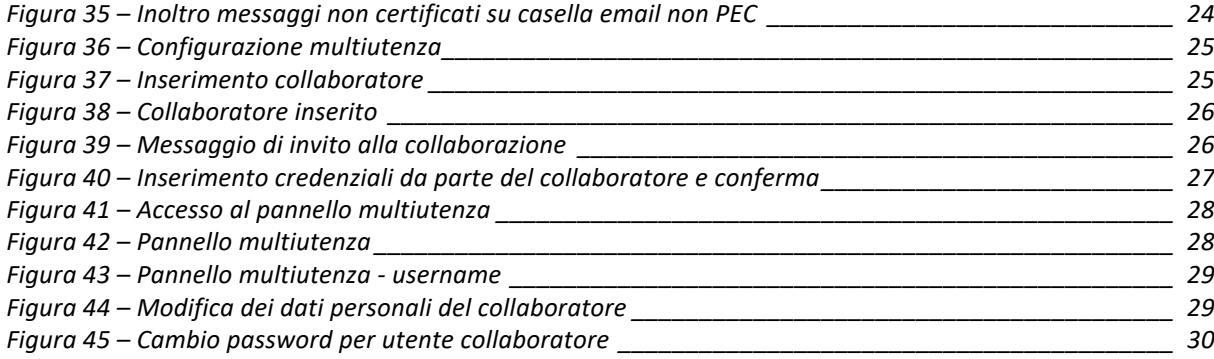

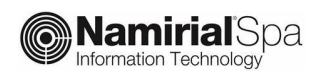

# **STORIA DELLE MODIFICHE APPORTATE**

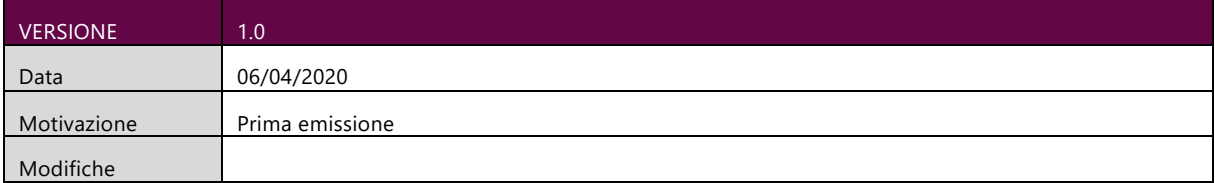

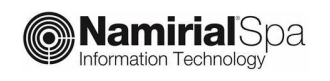

# **1 INTRODUZIONE**

# **1.1 SCOPO DEL DOCUMENTO E CAMPO DI APPLICAZIONE**

Il presente documento si applica al Servizio di posta elettronica certificata per **Regione Basilicata**.

Scopo del documento è descrivere le principali funzionalità del servizio PEC messe a disposizione dalla webmail ed elencare i parametri di configurazione per utilizzare le caselle PEC attraverso i comuni client di posta (Thunderbird, Outlook, Mail OSX, ecc).

## **1.2 GLOSSARIO**

PEC: Posta Elettronica Certificata POP: Post Office Protocol SMTP: Simple Mail Transfer Protocol IMAP: Internet Mail Access Protocol MIME: Multipurpose Internet Mail Extensions

## **1.3 UTILIZZO DELLA CASELLA**

La casella PEC fornita è utilizzabile attraverso 2 modalità:

- La webmail
- Un client di posta

Di seguito vengono descritte le funzionalità della webmail mentre, per l'utilizzo da client di posta, si riportano i parametri di configurazione tralasciando le funzionalità di invio e ricezione tipiche del client stesso.

Le funzionalità descritte si applicano indistintamente a qualunque dominio PEC gestito nell'ambito del progetto.

## **1.4 TIPOLOGIE DI CASELLA IN CONVENZIONE**

Le caselle PEC rilasciate da Regione Basilicata hanno uno spazio di 1 GB e non presentano limitazioni sul numero di messaggi che possono essere inviati né sugli indirizzi con i quali è possibile dialogare. Ina altre parole è possibile inviare e ricevere messaggi verso e da qualunque altro indirizzo PEC.

# **2 UTILIZZO DELLA CASELLA ATTRAVERSO LA WEBMAIL**

# **2.1 ACCESSO**

La casella di posta elettronica certificata può essere utilizzata attraverso la webmail, al seguente link https://basilicata.webmailpec.it/

Nella figura seguente è riportata la schermata iniziale di accesso alla webmail.

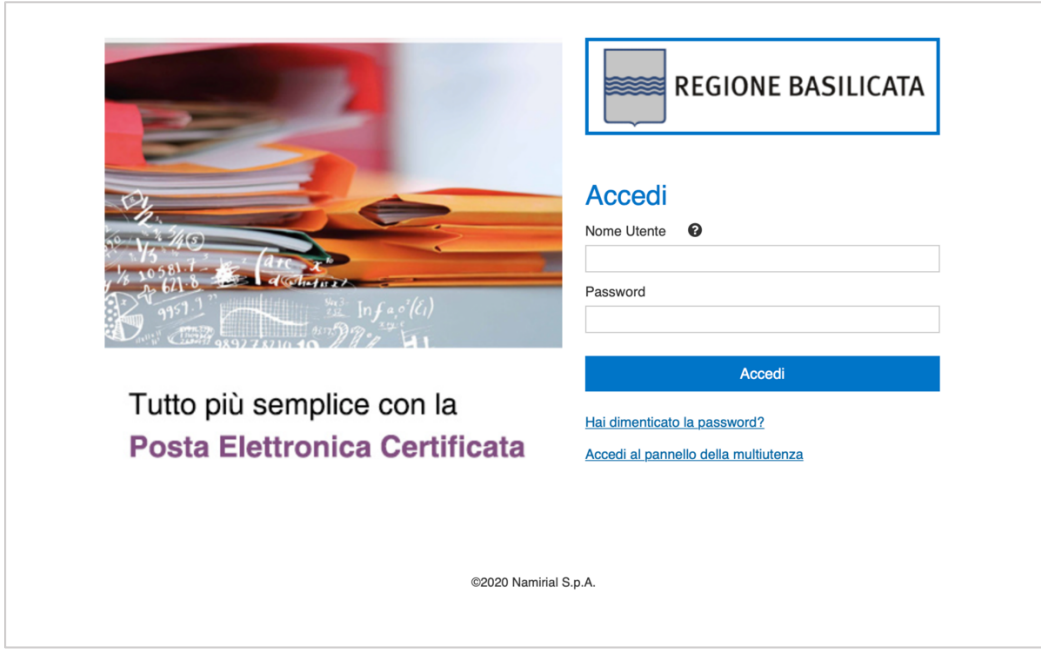

*Figura 1 Pagina di login*

Le credenziali di accesso alla webmail sono le seguenti:

- **Nome utente**: indirizzo della casella PEC comprensiva di dominio (ad esempio *mario.rossi@pec.basilicatanet.it*)
- **Password**: quella fornita dal Gestore in sede di attivazione (o quella successivamente modificata dall'utente)

Una volta effettuato l'accesso, l'utente entra nella schermata principale della webmail, preimpostata sulla cartella "Posta in arrivo" (fig. 2)

Per gli enti è utile il servizio di multiutenza attraverso il quale è possibile accedere ad una stessa casella da parte di diversi utenti, ciascuno con le proprie credenziali. In questo caso l'accesso ad una casella del tipo *ufficioX@ pec.basilicatanet.it*) da parte di un collaboratore viene effettuato inserendo:

Nome utente: <nome collaboratore>/casella di PEC comprensiva di dominio

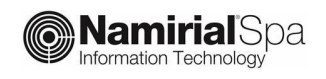

(ad esempio per la *mariorossi/ ufficioX@ pec.basilicatanet.it*)

Password: quella scelta dal collaboratore in fase di accettazione dell'invito a collaborare.

Per i dettagli di funzionamento delle caselle multiutente si rimanda al par. 2.6.7.

|                                                                    |                                                                                                    |                                   |                               |                                                       | u.ferrara@sicurezzapostale.it<br>(b) Esci      |
|--------------------------------------------------------------------|----------------------------------------------------------------------------------------------------|-----------------------------------|-------------------------------|-------------------------------------------------------|------------------------------------------------|
|                                                                    |                                                                                                    |                                   |                               | $E$ -Mail<br><b>A</b> Rubrica                         | $\blacktriangleright$ Impostazioni             |
| <b>REGIONE BASILICATA</b><br>Ω<br>Rispondi<br>Aggion<br>Nuova mail | <br>Rispondi a tutti<br>Elmina<br>Contrassegna<br>Azioni<br>Incitra                                                                                                    |                                   | Tutti                         | Q۳<br>٠                                               | Θ                                              |
| Posta in arrivo                                                    | $\bullet$<br>Oggetto                                                                                                    | $\leftarrow$<br><b>Mittente</b>   | <b>Destinatario</b>           | <b>Data</b>                                           | $\bullet$<br><b>Dimension MI</b>               |
| Bozze                                                              | CONSEGNA: test<br>Elenco messaggi                                                                                                    | posta-certificata@sicurezzapost   | u.ferrara@sicurezzapostale.it | Mer 10:05                                             | ♦<br><b>14 KB</b>                              |
| Inviata                                                            | CONSEGNA: test                                                                                                    | posta-certificata@sicurezzapost   | u.ferrara@sicurezzapostale.it | Mer 10:05                                             | ø<br>14 KB                                     |
| Spam                                                               | <b>ACCETTAZIONE: test</b>                                                                                                    | posta-certificata@sicurezzapost   | u.ferrara@sicurezzapostale.it | Mer 10:05                                             | $\mathscr{C}$<br><b>13 KB</b>                  |
| Cestino                                                            | POSTA CERTIFICATA: test                                                                                                    | Per conto di: mariorossi99@pec.it | u.ferrara@sicurezzapostale.it | 2019-08-30 13:04                                      | ø<br><b>15 KB</b>                              |
|                                                                    | POSTA CERTIFICATA: Re: POSTA CERTIFICATA: Risposta a vs comunicazio                                                                                                    | Per conto di: pisa@pec.agenzie    | u.ferrara@sicurezzapostale.it | 2019-08-27 09:22                                      | ø<br><b>15 KB</b>                              |
| Cartelle                                                           | CONSEGNA: Risposta a vs comunicazione del 25/7/2019 - cod pratica 104009                                                                                                    | posta-certificata@telecompost.it  | u.ferrara@sicurezzapostale.it | 2019-08-23 17:03                                      | ♦<br>13 KB                                     |
|                                                                    | CONSEGNA: Risposta a vs comunicazione del 25/7/2019 - cod pratica 104009                                                                                                    | posta-certificata@telecompost.it  | u.ferrara@sicurezzapostale.it | 2019-08-23 17:03                                      | ♦<br>13 KB                                     |
|                                                                    | CONSEGNA: Risposta a vs comunicazione del 25/7/2019 - cod pratica 104009                                                                                                    | posta-certificata@pec.actalis.it  | u.ferrara@sicurezzapostale.it | 2019-08-23 17:03                                      | ø<br>7.4 MB                                    |
|                                                                    | ACCETTAZIONE: Risposta a vs comunicazione del 25/7/2019 - cod pratica 10                                                                                                    | posta-certificata@sicurezzapost   | u.ferrara@sicurezzapostale.it | 2019-08-23 17:03                                      | ₩<br><b>14 KB</b>                              |
|                                                                    | Seleziona<br>◡                                                                                                    |                                   |                               | Messaggi da 1 a 15 di 62<br>$\mathbb{M}$              | $\mathbf{1}$<br>$\mathbf{M}$<br>$\overline{a}$ |
|                                                                    | <b>ACCETTAZIONE: test</b><br>posta-certificata@sicurezzapostale.it L <sup>+</sup><br>Data<br>Mer 10:05<br>Mittente                                                          | Anteprima messaggio               |                               | $\leftrightarrow$                                     |                                                |
|                                                                    | Verifica la firma<br>Messaggio firmato.                                                                                                    |                                   |                               | com daticert.xml (~876 B)                             |                                                |
|                                                                    | Ricevuta di accettazione                                                                                                    |                                   |                               | $F22$ smime.p7s (~7 KB)<br>Scarica tutti gli allegati |                                                |
| Occupazione                                                        | Il giorno 09/10/2019 alle ore 10:05:35 (+0200) il messaggio<br>"test" proveniente da "u.ferrara@sicurezzapostale.it"                                                        |                                   |                               | Allegati                                              |                                                |
| 6% (56 MB / 1000 MB)                                               | ed indirizzato a:<br>a.battaglia@sicurezzapostale.it ("posta certificata") f.fanton@sicurezzapostale.it ("posta certificata")<br>A state annattata dal sistema ad inaltata. |                                   |                               |                                                       |                                                |

*Figura 2 Schermata principale*

Nella fascia laterale sinistra sono visibili le **cartelle** preimpostate; il cliente può aggiungere le proprie.

Se sono presenti messaggi da leggere, di fianco alla scritta "Posta in arrivo" ne viene visualizzato il numero.

La barra in basso sulla sinistra indica la percentuale di **spazio occupato** dalla casella rispetto alla capienza massima. A tal proposito facciamo presente che, al raggiungimento di percentuali di occupazione del 70% e del 90% rispetto alla dimensione della casella, vengono inviati dei **messaggi di notifica** affinché il titolare della casella possa intervenire**.**

**Nella parte** centrale in alto viene visualizzato l'**elenco dei messaggi** e delle ricevute presenti all'interno della casella mentre nella parte sottostante viene visualizzata un'**anteprima** del messaggio correntemente selezionato con l'elenco dei relativi **allegati** (sulla destra).

In alto è presente un menu con le azioni che possono essere effettuate

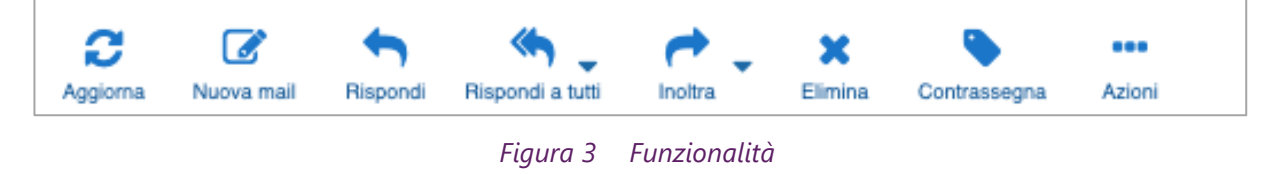

**Aggiorna**: aggiorna l'elenco dei messaggi

**Nuova mail**: Invio di un nuovo messaggio PEC

**Rispondi**: rispondi al mittente con un messaggio PEC

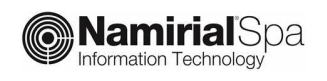

**Rispondi a tutti**: rispondi inserendo tutti gli indirizzi presenti nel messaggio ricevuto

**Inoltra**: Inoltra il messaggio PEC ricevuto

**Elimina**: elimina il messaggio PEC selezionato

**Contrassegna**: aggiunge un contrassegno al messaggio

**Azioni**: consente di effettuare ulteriori azioni sul messaggio PEC selezionato (vedi fig. 4)

- *Stampa* il messaggio
- *Download* del messaggio in formato eml
- *Crea* un nuovo messaggio duplicando quello selezionato
- *Visualizza il codice sorgente* del messaggio
- *Sposta* il messaggio in una cartella
- *Copia* il messaggio in una cartella
- *Apre il messaggio* in una nuova finestra

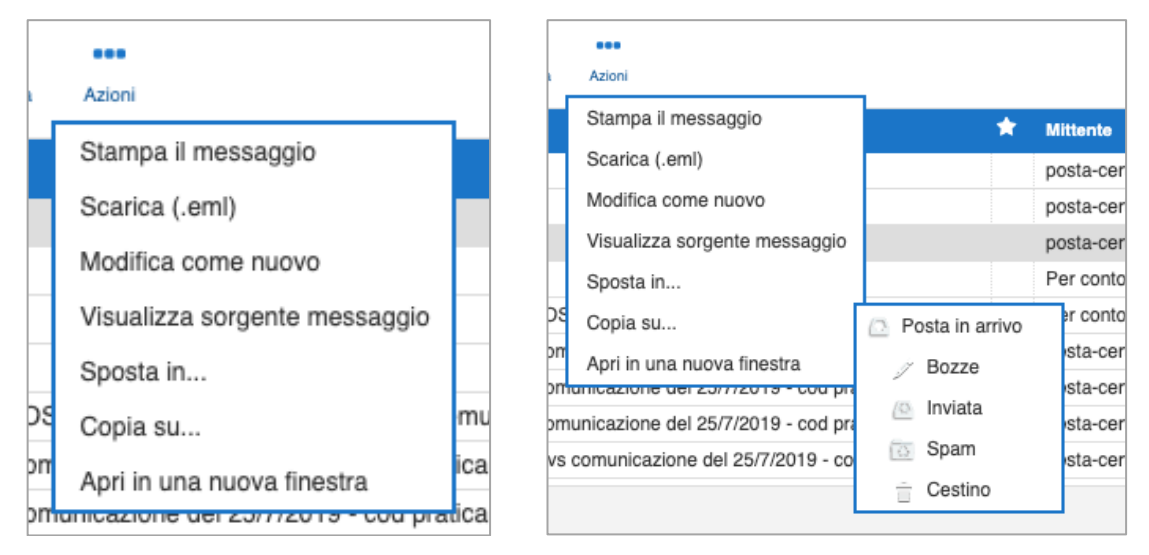

*Figura 4 Azioni sul messaggio*

## **2.1.1 VISUALIZZAZIONE ALTERNATIVA DEI MESSAGGI**

E' possibile impostare una visualizzazione alternativa dei messaggi: la visualizzazione a 3 colonne.

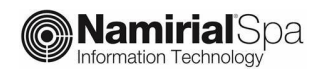

| c<br>Aggiorna<br>Noove mail<br>Riserved | <br>Azioni                                                                                          |                                          | Tutti<br>٠                                                                                                    | $Q_{\rm F}$                                                                                         | $_{\rm x}$                                 |
|-----------------------------------------|----------------------------------------------------------------------------------------------------|------------------------------------------|----------------------------------------------------------------------------------------------------|----------------------------------------------------------------------------------------------------|--------------------------------------------|
| 24<br>- Posta in arrivo<br>Bozze        | ☆ Messaggi da 1 a 15 di 98<br>Per conto di: mailtest2@sicurezzapostale.it                           | $H \leftarrow$ 1 $H$<br>2020-05-13 16:27 | POSTA CERTIFICATA: prova 2<br>Mittente *** Per conto di: mailtest2@sicurezzapostale.it* <posta-certificata@sicurezzapostale.it><br/>Data 2020-05-13 16:27</posta-certificata@sicurezzapostale.it>                                                                                                    | $\begin{array}{ccccccccc}\n\bullet & \equiv & \bullet & \circledast & \end{array}$<br>$\rightarrow$ | $\varpi$                                   |
| Posta eliminata<br>Posta indesiderata   | POSTA CERTIFICATA: prova 2<br>posta-certificata@sicurezzapostale.it                                 | 2020-05-13 16:26                         | Messaggio firmato. Verifica la firma                                                                                                    | com daticert.xml (~830 B)                                                                           | $\tau$                                     |
| Posta inviata<br>Bozze                  | CONSEGNA: prova<br>posta-certificata@pro.sicurezzapostale.it                                        | 2020-05-13 16:26                         | Messaggio di posta certificata                                                                                                    | <b>new postacert.eml</b> (~6 KB)<br>$\overline{\text{rms}}$ smime.p7s (~7 KB)                       | $\scriptstyle\rm w$<br>$\scriptstyle\rm w$ |
| Invista<br>$-$ Cestino                  | * ACCETTAZIONE: prova<br>Per conto di: mailtest2@sicurezzapostale.it<br>+ POSTA CERTIFICATA: prova1 | 2020-05-13 16:26                         | Il giorno 13/05/2020 alle ore 16:27:31 (+0200) il messaggio<br>"prova 2" è stato inviato da "mailtest2@sicurezzapostale.it"<br>indirizzato a<br>prova@postacert.toscana.it                                                                                                    | Scarica tutti gli allegati                                                                          |                                            |
| mbox<br>viste                           | posta-certificata@pro.sicurezzapostale.it<br>CONSEGNA: test                                         | 2020-05-13 16:25                         | Il messaggio originale è incluso in allegato.<br>Identificativo messaggio: opec2105.20200513162731.47399.14.1.210@sicurezzapostale.it                                                                                                    |                                                                                                    |                                            |
| mbox<br>Posta indesiderata              | Per conto di: prova@postacert.toscana.it<br>+ POSTA CERTIFICATA: test                               | 2020-05-13 16:25                         | Oggetto<br>prova 2<br>Mittente<br><mailtest2@sicurezzapostale.it></mailtest2@sicurezzapostale.it>                                                                                                    |                                                                                                    |                                            |
|                                         | posta-certificata@pro.sicurezzapostale.it<br>* ACCETTAZIONE: test                                   | 2020-05-13 16:25                         | prova@postacert.toscana.it<br>Destinatario<br>Data<br>2020-05-13 16:27                                                                                                    |                                                                                                    |                                            |
|                                         | Per conto di: u.ferrara@sicurezzapostale.it<br>POSTA CERTIFICATA: test                              | 2020-04-27 18:20                         | Prova 2                                                                                                    |                                                                                                    |                                            |
|                                         | posta-certificata@pro.sicurezzapostale.it<br>CONSEGNA: test                                         | 2020-04-27 14:26                         | <b>SERVIZIO PEC</b><br><b>Supporto Tecnico PEC</b>                                                                                                    |                                                                                                    |                                            |
|                                         | Per conto di: prova@postacert.toscana.it<br>+ POSTA CERTIFICATA: test                               | 2020-04-27 14:26                         | www.namirial.com   peo@namirial.com<br>This message and its attachments may contain confidential information and is intended for the addressee or its representative only. Any form of dissemination, distribution, reproduction, copying or                                                                                                    |                                                                                                    |                                            |
|                                         | posta-certificata@pro.sicurezzapostale.it<br>* ACCETTAZIONE: test                                   | 2020-04-27 14:26                         | disclosure of the content of this email (including attachments) is strictly prohibited under Italian Law pursuant to article 616 of Criminal Code and in compliance with General Data Protection Regulation<br>679/2016 . If you are not the intended recipient of this email message and its contents, please notify the sender immediately and delete this message and all its attachments subsequently |                                                                                                    |                                            |
|                                         | posta-certificata@pro.sicurezzapostale.it<br>CONSEGNA: test                                         | 2020-04-27 12:34                         |                                                                                                    |                                                                                                    |                                            |
|                                         | Per conto di: prova@postacert.toscana.it<br><b>+ POSTA CERTIFICATA: test</b>                        | 2020-04-27 12:34                         |                                                                                                    |                                                                                                    |                                            |
|                                         | posta-certificata@pro.sicurezzapostale.it<br>+ ACCETTAZIONE: test                                   | 2020-04-27 12:34                         |                                                                                                    |                                                                                                    |                                            |
|                                         | posta-certificata@pro.sicurezzapostale.it<br>CONSEGNA:                                              | 2020-04-27 12:31                         |                                                                                                    |                                                                                                    |                                            |
| 0%                                      | Seleziona<br>٠.                                                                                     |                                          |                                                                                                    |                                                                                                    |                                            |

*Figura 5 Visualizzazione a 3 colonne*

Per impostare i diversi tipi di visualizzazione è necessario selezionare la voce "Impostazioni" > "Impaginazione messaggi", scegliere la modalità preferita e cliccare sul tasto "Salva" per conferma.

| Impostazioni         | Sezione                                | Impaginazione messaggi |                                                                          |
|----------------------|----------------------------------------|------------------------|--------------------------------------------------------------------------|
| Preferenze           | Interfaccia utente                     | Opzioni principali     |                                                                          |
| Cartelle             | Impaginazione messaggi                 | Layout                 | Widescreen (3-column view)<br>Desktop (wide list and mail preview below) |
| Identità             | Visualizzazione messaggi               |                        | List (no mail preview)                                                   |
| Fitri                | Composizione messaggi                  | Mark messages as read  | THE CONSTRUCTION OF                                                      |
| Multiutenza Titolare | Contatti                               | Espandi                | mai                                                                      |
|                      | PEC - Modifica Password                | Righe per pagina       | $15\,$<br><b>Contract Contract Contract Contract</b>                     |
|                      | PEC - Abilta Messaggi di Notifica      |                        |                                                                          |
|                      | PEC - Inoltro Messaggi non Certificati |                        | <b>Salva</b>                                                             |
|                      | PEC - Archivio                         |                        |                                                                          |
|                      | PEC - Fatture elettroniche             |                        |                                                                          |
|                      | PEC - Copia messaggi da account        |                        |                                                                          |
|                      |                                        |                        |                                                                          |

*Figura 6 Scelta del tipo di visualizzazione*

## **2.2 PRIMO ACCESSO**

Al primo accesso il titolare della casella deve obbligatoriamente modificare la password. Dopo aver effettuato il login viene aperta la seguente finestra di popup:

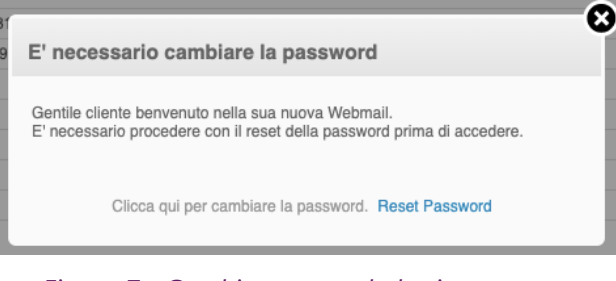

*Figura 7 Cambio password al primo accesso*

Dopo aver cliccato sul link "Reset Password" si viene rediretti sulla pagina di inserimento della nuova password, dopodiché viene data conferma dell'operazione avvenuta

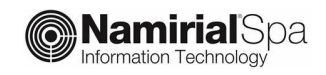

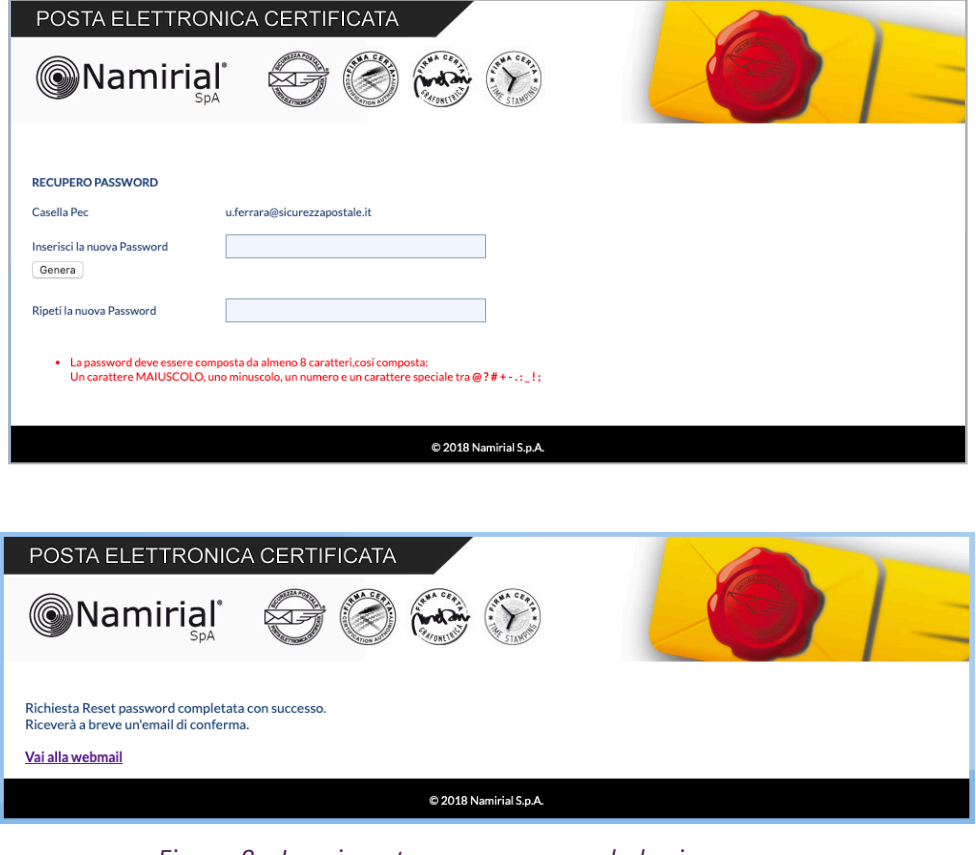

*Figura 8 Inserimento nuova password al primo accesso*

## **2.3 INVIO MESSAGGI**

Per effettuare l'invio di una email, l'utente deve cliccare sull'icona "Nuova email".

Nella schermata che appare (fig. 5), l'utente può:

- inserire uno o più destinatari (fino al numero massimo previsto)
- allegare uno o più file (fino ad un massimo di 100 Megabyte: in caso di invio a più destinatari simultanei, la dimensione della email si ottiene moltiplicando il numero dei destinatari per la dimensione totale degli allegati)
- scegliere il tipo di Ricevuta di Consegna tra completa, breve e sintetica.

#### Ricordiamo che:

All'interno della ricevuta **completa** sono contenuti sia i dati di certificazione sia il messaggio originale spedito completo di tutti gli allegati

All'interno della ricevuta **breve** sono contenuti i dati di certificazione ed un estratto del messaggio originale (il testo del messaggio ed una codifica hash degli allegati.

All'interno della ricevuta **sintetica** sono contenuti solamente i dati di certificazione.

#### **La ricevuta preimpostata è quella completa.**

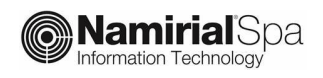

| Annulla         | Invia             | $\mathbf{B}$<br>Salva               | $\boldsymbol{\triangledown}$ .<br>Controllo ort | Ø<br>Allega                           | Firma                                                                                                    |
|-----------------|-------------------|-------------------------------------|-------------------------------------------------|---------------------------------------|----------------------------------------------------------------------------------------------------|
| <b>Contatti</b> |                   | $\ll$ $\langle$ $\rangle$ $>$ $\gg$ |                                                 | Mittente                              | casellaprova@test1.sicurezzapostale.it                                                                                                    |
| Q               |                   |                                     |                                                 | Destinatario                          | Mailtest5 <mailtest5@sicurezzapostale.it>,</mailtest5@sicurezzapostale.it>                                                                                     |
|                 | Rubrica Personale |                                     |                                                 | Oggetto<br>Tipo ricevuta<br>invio PEC | Aggiungi Cc Aggiungi Rispondi a<br>invio PEC<br>Testo semplice $\vert \bullet \vert$<br>$complex \rightarrow$<br>Tipo editor<br>completa<br>breve<br>sintetica |

*Figura 9 Nuovo messaggio ed impostazione tipo di ricevuta*

Una volta effettuato l'invio, viene visualizzata in automatico la schermata "Posta in arrivo" dove sono visibili, in tempo reale, le ricevute relative all'invio stesso:

- nel caso di invio PEC to PEC con esito positivo, le ricevute di ACCETTAZIONE e CONSEGNA
- nel caso di invio PEC to email, la sola ricevuta di ACCETTAZIONE

|                 | Rispondi Rispondi a tutti<br>Azioni<br>Inoltra<br>Elimina<br>Contrassegna                                                                                                    |                                   | Tutti                         | la-<br>$\cdot$                                               |                                                               |
|-----------------|----------------------------------------------------------------------------------------------------|-----------------------------------|-------------------------------|--------------------------------------------------------------|---------------------------------------------------------------|
| Posta in arrivo | $\bullet$<br>Oggetto                                                                                                    | *<br><b>Mittente</b>              | <b>Destinatario</b>           | <b>Data</b>                                                  | Dimension <b>PM</b>                                           |
| Bozze           | CONSEGNA: test                                                                                                    | posta-certificata@sicurezzapost   | u.ferrara@sicurezzapostale.it | Mer 10:05                                                    | 14 KB                                                         |
| Inviata         | CONSEGNA: test                                                                                                    | posta-certificata@sicurezzapost   | u.ferrara@sicurezzapostale.it | Mer 10:05                                                    | 14 KB                                                         |
| Spam            | ACCETTAZIONE: test                                                                                                    | posta-certificata@sicurezzapost   | u.ferrara@sicurezzapostale.it | Mer 10:05                                                    | 13 KB                                                         |
| Cestino         | POSTA CERTIFICATA: test                                                                                                    | Per conto di: mariorossi99@pec.it | u.ferrara@sicurezzapostale.it | 2019-08-30 13:04                                             | <b>15 KB</b>                                                  |
|                 | POSTA CERTIFICATA: Re: POSTA CERTIFICATA: Risposta a vs comunicazione del 25/7/2019 - cod pratica 10400984315                                                                                                    | Per conto di: pisa@pec.agenzie    | u.ferrara@sicurezzapostale.it | 2019-08-27 09:22                                             | <b>15 KB</b>                                                  |
|                 | CONSEGNA: Risposta a vs comunicazione del 25/7/2019 - cod pratica 10400984315                                                                                                    | posta-certificata@telecompost.it  | u.ferrara@sicurezzapostale.it | 2019-08-23 17:03                                             | 13 KB                                                         |
|                 | CONSEGNA: Risposta a vs comunicazione del 25/7/2019 - cod pratica 10400984315                                                                                                    | posta-certificata@telecompost.it  | u.ferrara@sicurezzapostale.it | 2019-08-23 17:03                                             | <b>13 KB</b>                                                  |
|                 | CONSEGNA: Risposta a vs comunicazione del 25/7/2019 - cod pratica 10400984315                                                                                                    | posta-certificata@pec.actalis.it  | u.ferrara@sicurezzapostale.it | 2019-08-23 17:03                                             | 7.4 MB                                                        |
|                 | ACCETTAZIONE: Risposta a vs comunicazione del 25/7/2019 - cod pratica 10400984315                                                                                                    | posta-certificata@sicurezzapost   | u.ferrara@sicurezzapostale.it | 2019-08-23 17:03                                             | 14 KB                                                         |
|                 | July Seleziona -                                                                                                    |                                   |                               | Messaggi da 1 a 15 di 62                                     | $\mathbf{1}$<br>$\triangleright$ $\blacksquare$<br>$M \leq 4$ |
|                 | $=$                                                                                                    |                                   |                               |                                                              |                                                               |
|                 | Messaggio firmato. Verifica la firma                                                                                                    |                                   |                               |                                                              |                                                               |
|                 |                                                                                                    |                                   |                               | $\frac{1}{2122}$ daticert.xml (~978 B)                       |                                                               |
|                 | Ricevuta di avvenuta consegna                                                                                                    |                                   |                               | postacert.eml (~899 B)<br>$\overline{PS1}$ smime.p7s (~7 KB) |                                                               |
|                 | Il giorno 09/10/2019 alle ore 10:05:36 (+0200) il messaggio<br>"test" proveniente da "u.ferrara@sicurezzapostale.it"<br>ed indirizzato a "f.fanton@sicurezzapostale.it"<br>è stato consegnato nella casella di destinazione.<br>Identificativo messaggio: opec2103.20191009100535.95094.29.1.213@sicurezzapostale.it |                                   |                               | Scarica tutti gli allegati                                   |                                                               |
|                 | Oggetto<br>test<br>Mittente<br>u.ferrara@sicurezzapostale.it L <sup>+</sup><br>Andrea Battaglia <a.battaglia@sicurezzapostale.it>, Flavio Fanton <f.fanton@sicurezzapostale.it><br/>Destinatario<br/>Mer 10:05<br/>Data</f.fanton@sicurezzapostale.it></a.battaglia@sicurezzapostale.it>                             |                                   |                               |                                                              |                                                               |

*Figura 10 ricevuta di avvenuta consegna*

I messaggi in ingresso arrivano con:

**Oggetto** uguale al prefisso "POSTA CERTIFICATA: " seguito dall'oggetto del messaggio originale **Mittente** uguale al prefisso "Per conto di:" seguito dall'indirizzo PEC che ha spedito il messaggio

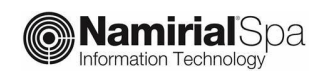

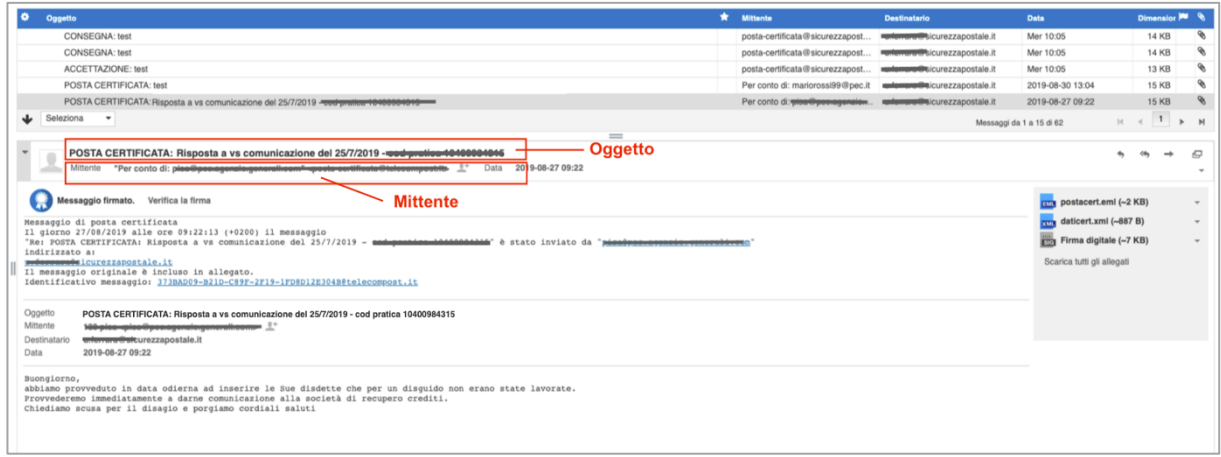

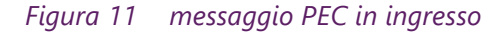

# **2.4 RICERCA CANCELLAZIONE, SALVATAGGIO MESSAGGI**

All'interno il menù a tendina in alto a destra è possibile effettuare delle ricerche sui messaggi della Inbox.

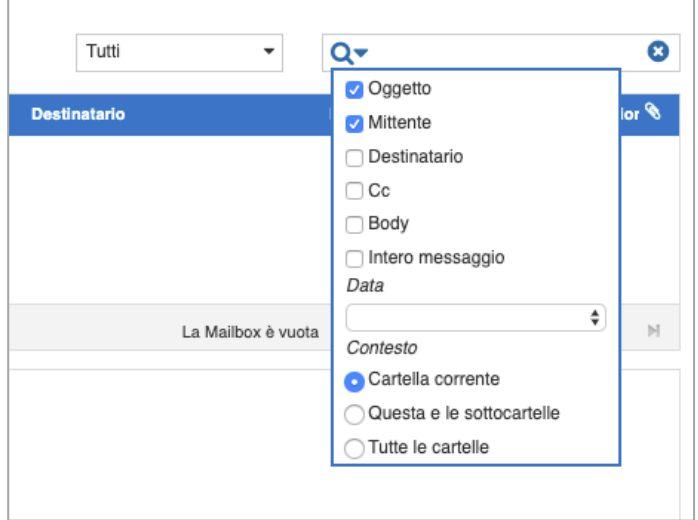

*Figura 12 Ricerca in archivio*

È possibile:

- indicare dove si vuole cercare la frase inserita: oggetto, mittente, destinatario, cc, body o intero messaggio
- scegliere se cercare nella cartella correntemente selezionata, nelle sottocartelle oppure in tutte le cartelle
- è possibile inserire un criterio di ricerca basato sulla data:

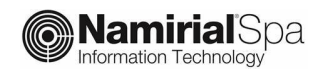

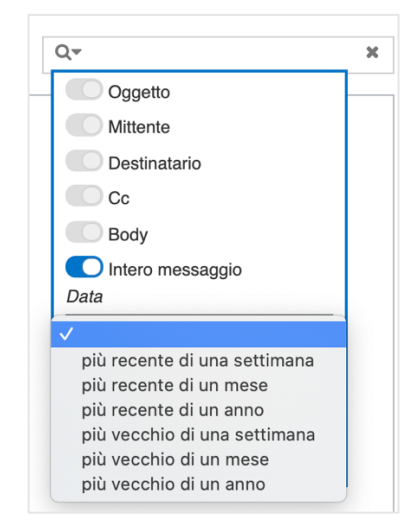

*Figura 13 Criteri di ricerca basati sulla data*

#### L'elenco dei messaggi viene visualizzato

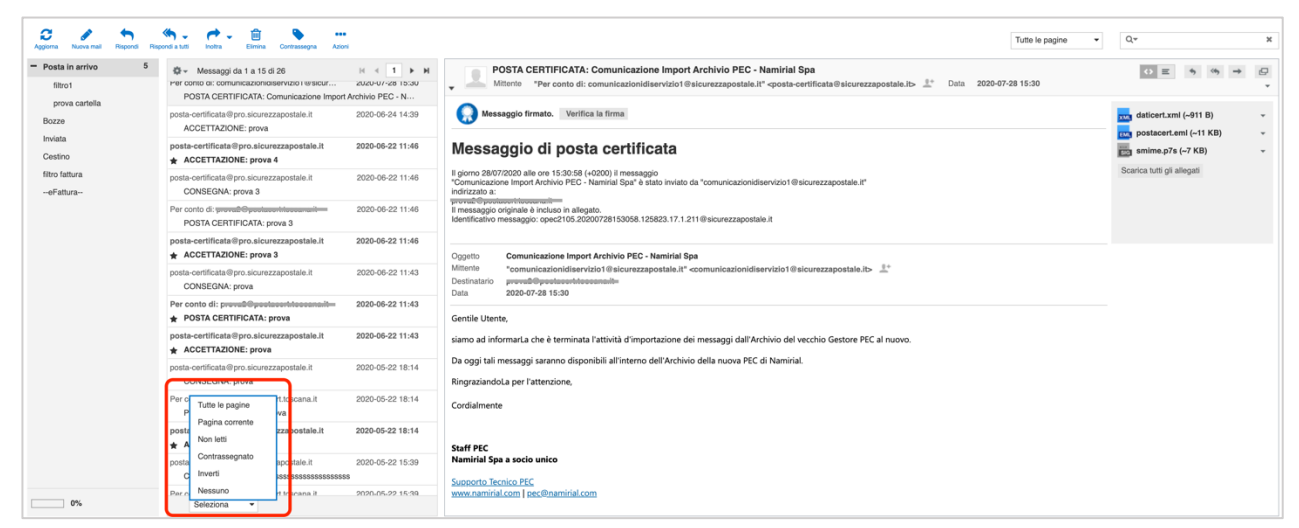

*Figura 14 Visualizzazione dei messaggi trovati*

A questo punto, con il menù a tendina in basso sotto l'elenco dei messaggi trovati è possibile selezionarli tutte (tutte le pagine), selezionare solo quelli della pagina corrente, solo i messaggi non letti, ecc. Una volta effettuata la selezione è possibile salvarli in formato maildir all'interno di un file ZIP cliccando sulla voce Azioni > Scarica > Formato maildir (.zip).

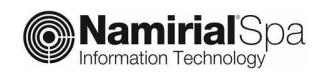

| ▥<br>Elimina<br>Contrassegna | n e e<br>Azioni                           |                                      |
|------------------------------|-------------------------------------------|--------------------------------------|
| 1 a 15 di 17                 | Stamp4 il messaggio                       | <b>POSTA CERTIFICA</b>               |
| cazionidiservizio1@sici      | Scarica                                   | Sorgente (.eml)<br>Per conto         |
| A: Comunicazione Imp         |                                           | Formato maildir (.zip)               |
| ).sicurezzapostale.it        | Visualizza sorgente messaggio             | Ve<br>Messaggio firmato.             |
| ova                          | Sposta in                                 |                                      |
| @postacert.toscana.it        | Copia su                                  | Messaggio di po                      |
| A: prova 4                   | Apri in una nuova finestra                | Il giorno 28/07/2020 alle ore 15:30: |
|                              | $\sim$ $\sim$ $\sim$ $\sim$ $\sim$ $\sim$ | "Comunicazione Import Archivio PF    |

*Figura 15 Salvataggio dei messaggi trovati*

I file selezionati possono anche essere eliminati cliccando sull'apposita icona (cestino):

| C<br>Nuova mail<br>Aggiorna | Rispondi | n 8 O<br>Rispondi a tutti<br>Inoltra<br>Elimina<br>Contrassegna<br>Azioni                                                    |
|-----------------------------|----------|----------------------------------------------------------------------------------------------------|
| Posta in arrivo             | 5        | Messaggi da 1 a 15 di 26<br>$\mathbb{N}$                                                                                     |
| filtro1<br>prova cartella   |          | Per conto di: comunicazionidiservizio1@sicur<br>2020-07-28 15:30<br>POSTA CERTIFICATA: Comunicazione Import Archivio PEC - N |
| <b>Bozze</b><br>Inviata     |          | posta-certificata@pro.sicurezzapostale.it<br>2020-06-24 14:39<br>ACCETTAZIONE: prova                                         |
| Cestino<br>filtro fattura   |          | 2020-06-22 11:46<br>posta-certificata@pro.sicurezzapostale.it<br><b>ACCETTAZIONE: prova 4</b>                                |
| --eFattura--                |          | posta-certificata@pro.sicurezzapostale.it<br>2020-06-22 11:46<br>CONSEGNA: prova 3                                           |

*Figura 16 Cancellazione dei messaggi trovati*

## **2.5 RUBRICA**

L'utente ha la possibilità di crearsi una rubrica di indirizzi attraverso l'apposita voce di menù in alto a destra.

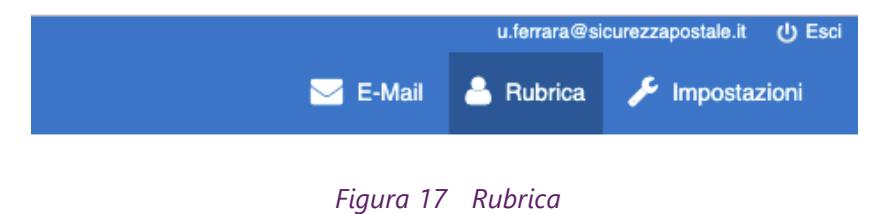

Una volta cliccato sulla voce Rubrica viene visualizzata una pagina contenente l'elenco dei contatti.

 $\pm$ .  $\alpha$  $\bullet$  $\alpha$  $\bar{\mathbf{A}}$  $\alpha$ .<br>Andrea Battaglia Flavio Fanto Generalital **Dettaglio contatto** L<sub>rain</sub> .<br>138 U ferrara Elenco contatti  $\pm$   $\Phi$  $+$   $\oplus$   $\frac{65}{5}$  1-9d9

Cliccando su un contatto viene visualizzato il dettaglio che è possibile modificare cliccando sul tasto "Modifica" a destra.

### *Figura 18 Rubrica, elenco contatti e dettaglio*

Cliccando sul tasto "+" in basso è possibile inserire un nuovo contatto.

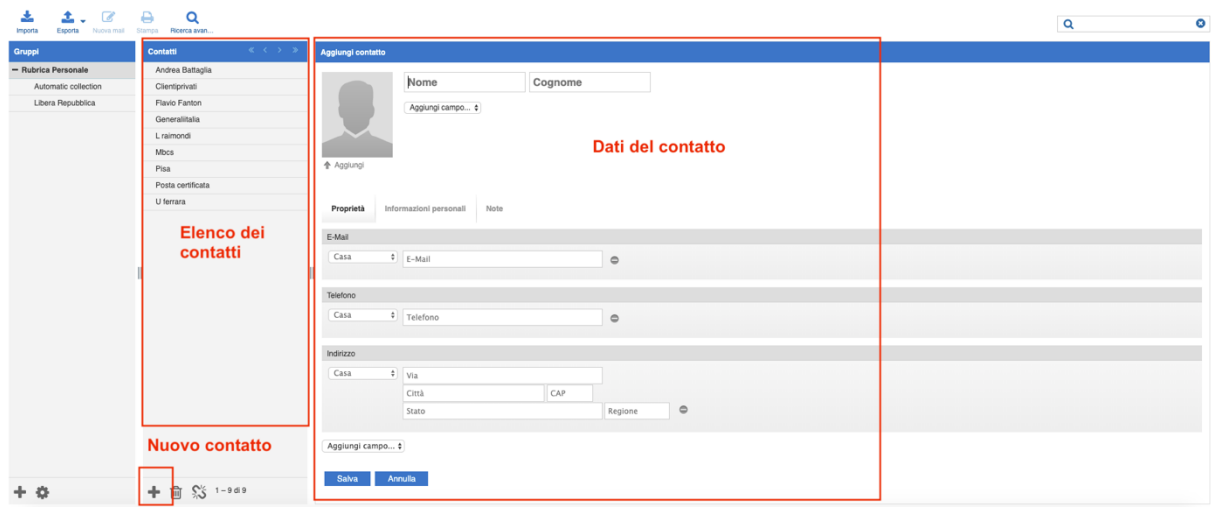

*Figura 19 Rubrica, nuovo contatto*

Una volta inserite le informazioni è necessario cliccare sul tasto "Salva" per confermare l'operazione.

E' inoltre possibile importare un elenco di indirizzi in formato vcard (file con estensione vcf) attraverso la voce "Rubrica" > "Importa"

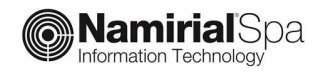

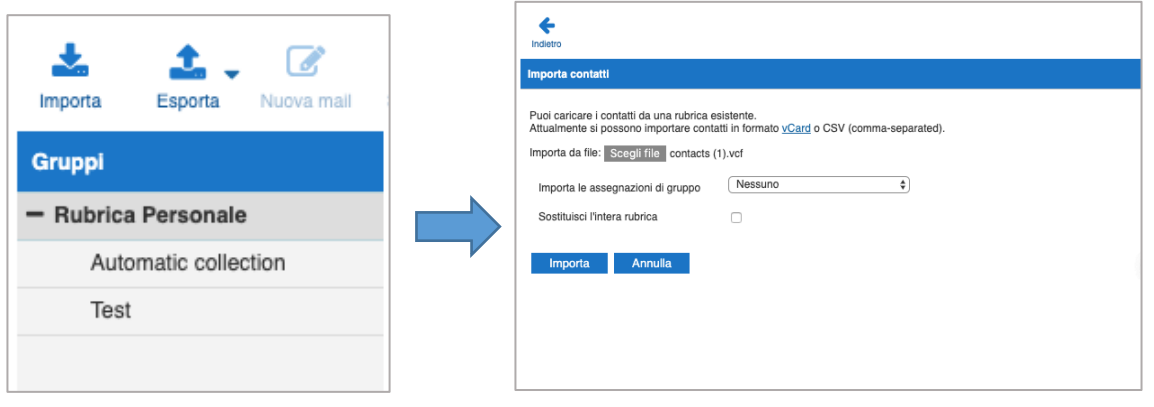

*Figura 20 Import rubrica Vcard*

## **2.5.1 LISTE DI DISTRIBUZIONE (GRUPPI)**

Cliccando sul tasto "+" del pannello di sinistra "Gruppi", è possibile creare una lista di distribuzione da utilizzare per inviare lo stesso messaggio a più contatti inserendo il solo nome della lista.

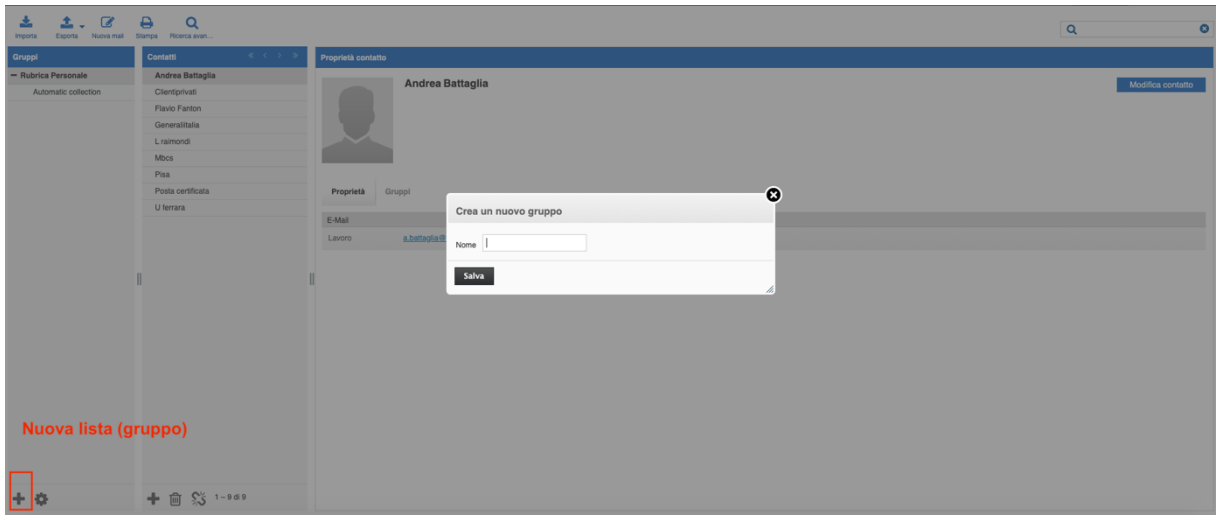

*Figura 21 Nuova lista di distribuzione (nuovo gruppo)*

Cliccando sul "+" viene visualizzato un popup sul quale deve essere inserito il nome della lista (o gruppo).

A questo punto è possibile inserire i contatti nel gruppo. Per farlo è necessario andare sul singolo contatto, cliccare sulla sezione "Gruppi" e poi mettere un segno di spunto sul gruppo di interesse.

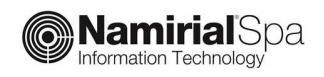

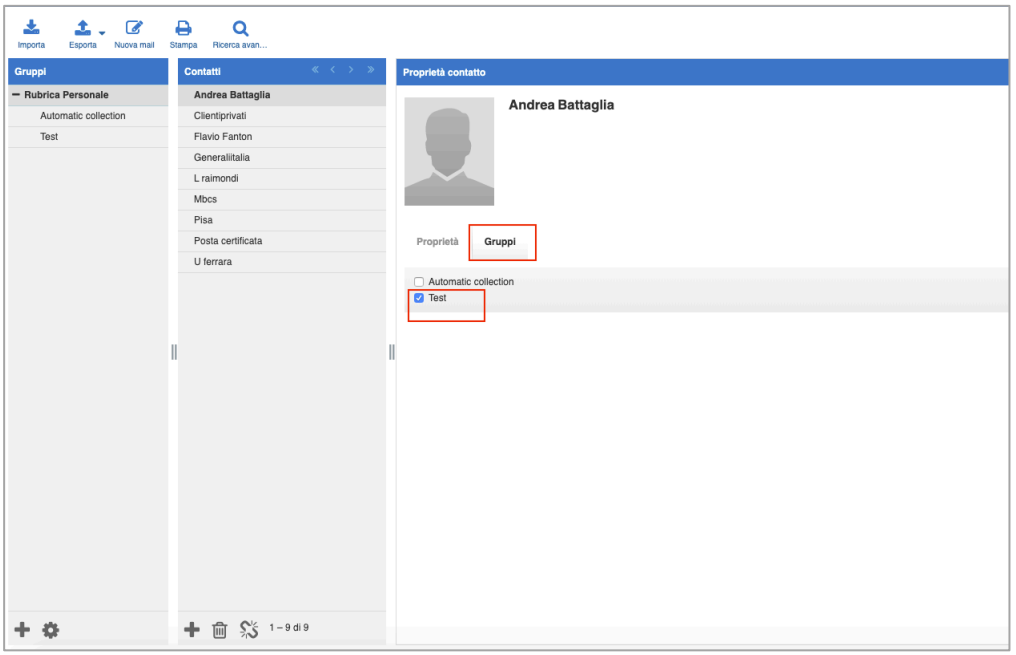

*Figura 22 Inserimento di un contatto dentro un gruppo*

Una volta creato un gruppo, andando ad inserire il suo nome all'interno del campo destinatari di un nuovo messaggio (in "to" o in "cc"), il sistema lo sostituisce con l'elenco degli indirizzi dei singoli indirizzi del gruppo stesso.

# **2.6 CONFIGURAZIONE DELLA CASELLA PEC**

L'utente può effettuare una serie di operazioni, al fine di personalizzare la propria casella PEC.

Per farlo deve cliccare sulla voce "Impostazioni", in alto sulla destra.

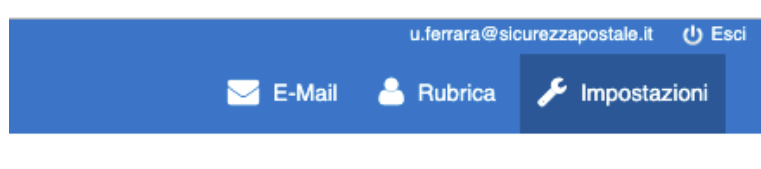

*Figura 23 Impostazioni*

Le principali operazioni effettuabili sono le seguenti:

- 1. Creazione di una nuova cartella
- 2. Cambio password
- 3. Notifica di ricezione PEC
- 4. Inoltro messaggi non certificati su indirizzo email convenzionale (non PEC)

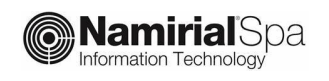

## **2.6.1 CREAZIONE DI UNA NUOVA CARTELLA**

Per creare una nuova cartella, l'utente deve cliccare sulla scheda "Cartelle" e, di seguito, sul tasto" +".

Deve quindi nominare la cartella (riempendo il campo "Nome cartella") e scegliere l'eventuale Cartella padre (di cui la nuova cartella sarà sottocartella).

Al fine di rendere effettiva la modifica, l'utente deve cliccare una sola volta sul tasto "Salva".

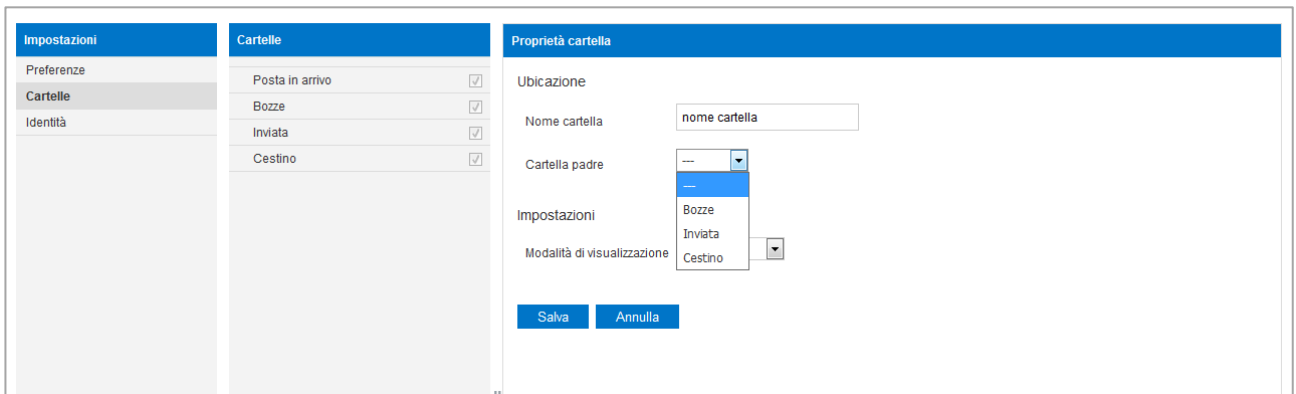

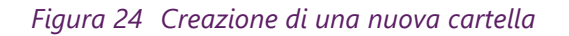

## **2.6.2 MODIFICA DELLA PASSWORD**

Per modificare la password di accesso alla casella, l'utente deve cliccare sulla scheda "Preferenze" e poi su "PEC – Modifica Password". Nella videata che si apre, deve inserire la password di ingresso attuale e, due volte, la nuova password che deve avere le caratteristiche, di lunghezza e caratteri, indicate in legenda.

Al fine di rendere effettiva la modifica, l'utente deve cliccare una sola volta sul tasto "Salva".

Una volta effettuata l'operazione i campi tornano bianchi.

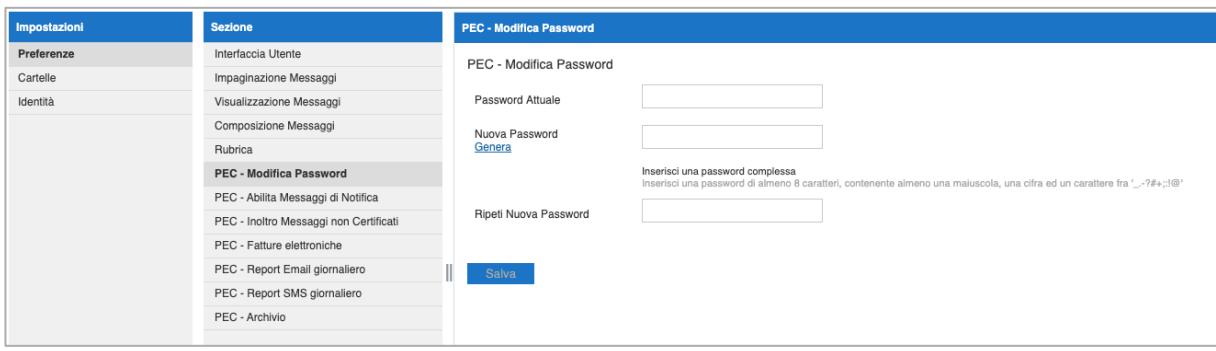

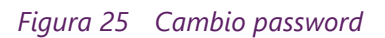

La password deve essere composta da almeno 8 caratteri e contenere almeno una maiuscola, almeno un carattere numerico, almeno fra \_.-?#+;:!@. Il sistema effettua anche una serie di controlli di

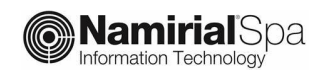

robustezza della password in modo da verificare che la stessa non contenga parole di uso comune (italiano che inglese) o pattern semplici.

## **2.6.3 RESET PASSWORD**

Nel caso in cui il titolare si dimentichi la password, ne può chiedere il reset in piena autonomia attraverso il link presente sulla pagina di login.

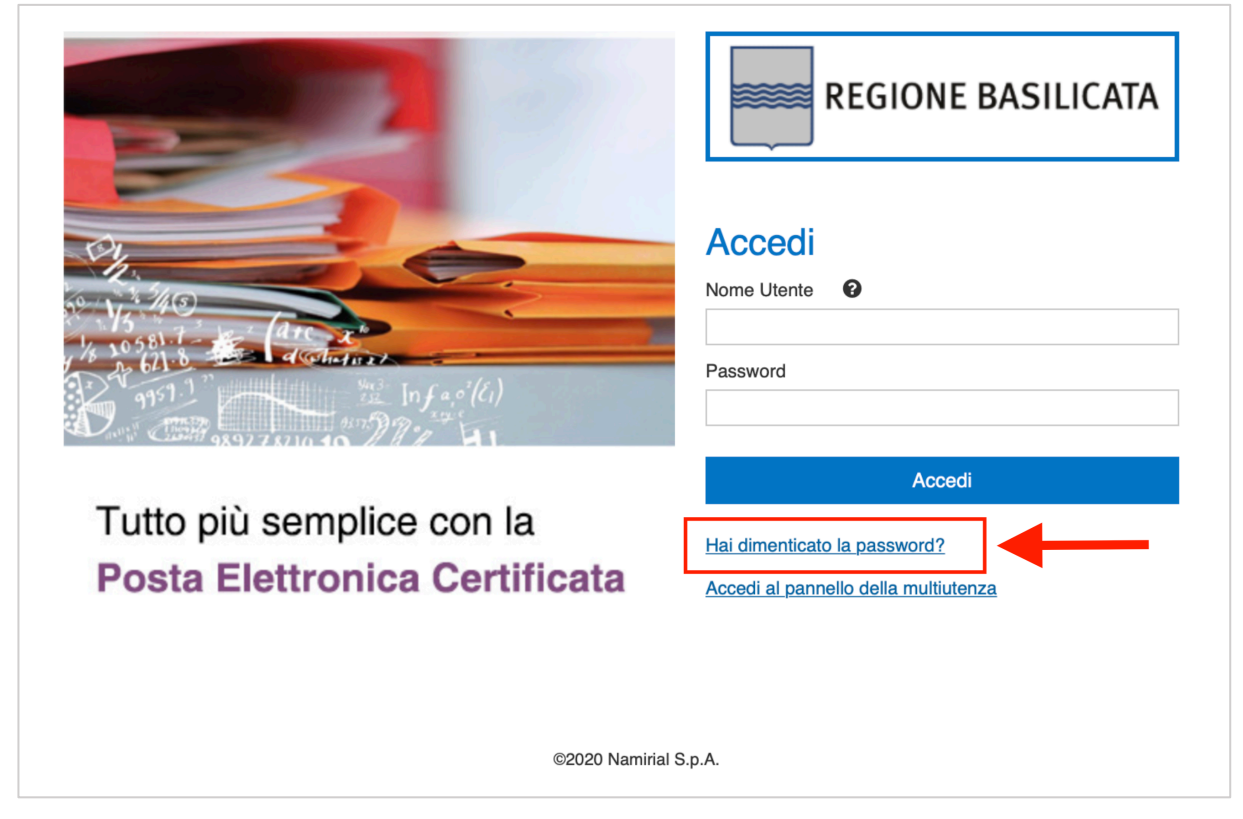

*Figura 26 Reset password, passo 1*

Una volta cliccato sul campo viene visualizzata una nuova pagina dove il titolare è invitato ad indicare se sta chiedendo il reset password per una casella oppure per un'utenza collaboratore di una casella multiutente (Per i dettagli di funzionamento delle caselle multiutente si rimanda al par. 2.6.7.).

In caso di reset password di una casella PEC, l'utente dovrà inserire l'indirizzo della casella stessa.

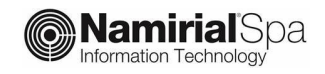

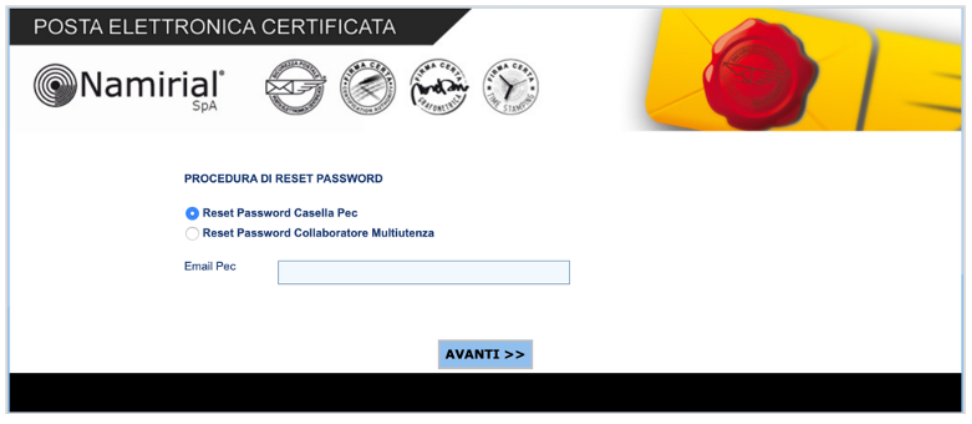

*Figura 27 Reset password casella PEC, passo 2*

In caso di reset password del collaboratore di una casella multiutente, l'utente dovrà inserire la username usata per accedere alla casella multiutente e potrà scegliere se modificare solo la password di accesso alla webmail, solo quella del pannello multiutente o entrambe (opzione di default).

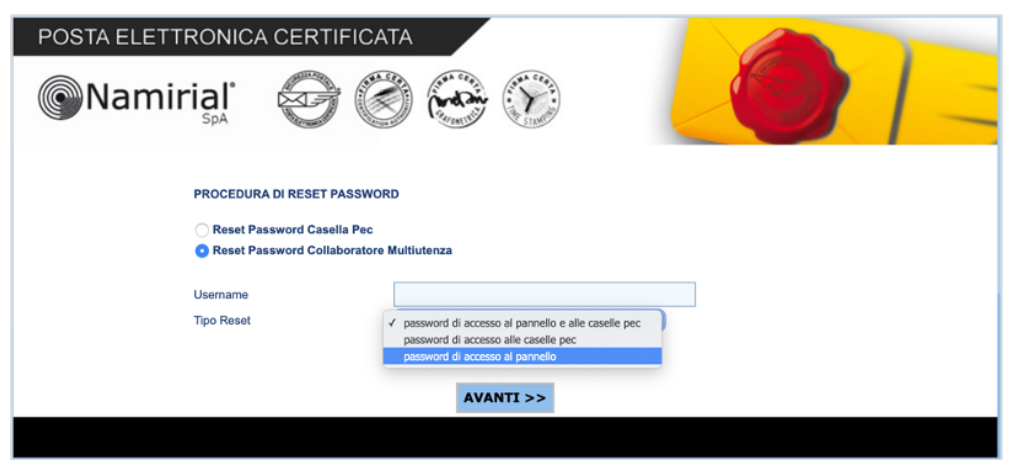

*Figura 28 Reset password collaboratore, passo 2*

Cliccando su Avanti il sistema visualizza la mail a cui verrà inviato il link (parzialmente oscurata):

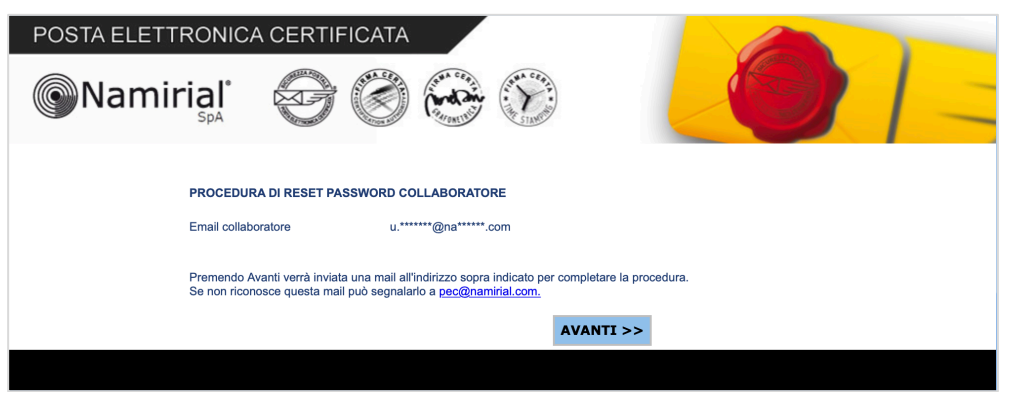

*Figura 29 Reset password, passo 3*

Una volta confermata l'operazione, viene inviata una mail contenente un link, cliccando il quale l'utente viene rediretto su una pagina dove può inserire la nuova password:

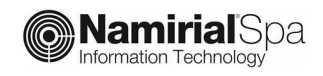

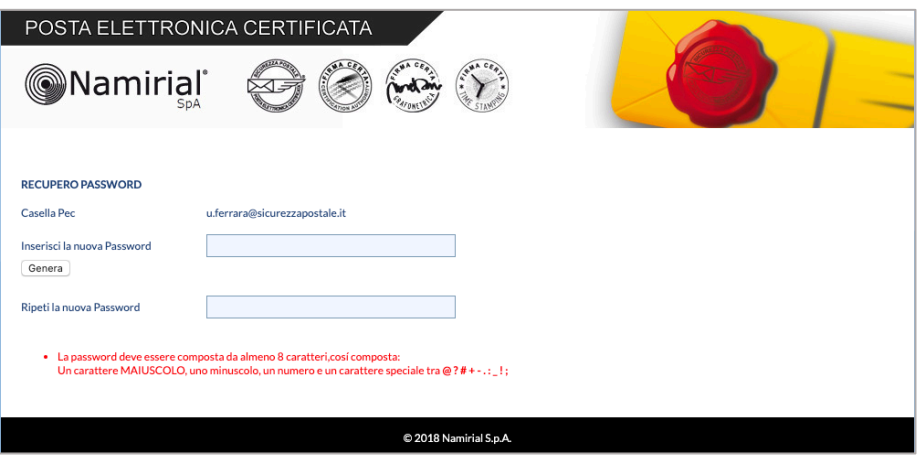

*Figura 30 Reset password, passo 4*

## **2.6.4 ABILITAZIONE DEI MESSAGGI DI NOTIFICA**

La funzione permette all'utente di abilitare l'invio della **notifica di ricezione messaggi PEC** su una casella email (non PEC) dell'utente: per ogni messaggio PEC ricevuto viene inviato un messaggio di notifica su tale casella.

Per abilitare tale regola, l'utente deve cliccare sulla scheda "Preferenze" e poi su "PEC – abilita messaggi di notifica".

Nel Menù a tendina "Tipo di Notifica", l'utente deve lasciare "via email".

Alla voce destinatario, deve indicare la casella email non certificata, nella quale vuole ricevere le notifiche.

Al fine di rendere effettiva la modifica, l'utente deve cliccare una sola volta sul tasto "Salva".

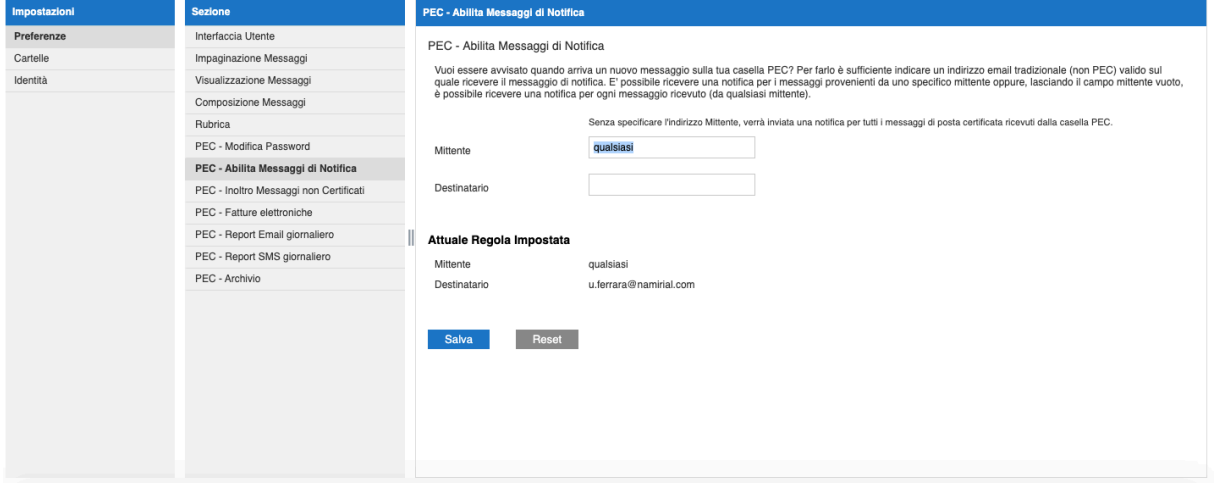

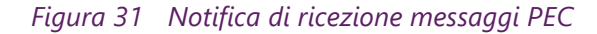

Una volta impostata la regola, i campi tornano bianchi e alla voce "Attuale Regola Impostata", l'utente visualizza la regola:

*Mittente: posta-certificata@sicurezzapostale.it*

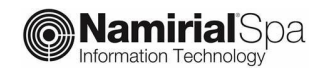

*Destinatario: la email non certificata scelta*

La regola è cancellabile cliccando sul tasto "Reset".

## **2.6.5 REPORT GIORNALIERO VIA EMAIL O SMS**

E' possibile richiedere l'invio di un report giornaliero di aggiornamento dei contenuti della propria casella. Il report contiene informazioni quale il numero dei messaggi da leggere , le ricevute, ecc.

E' possibile ricevere il report sia via email che verso SMS.

Di seguito l'esempio del messaggio che viene spedito:

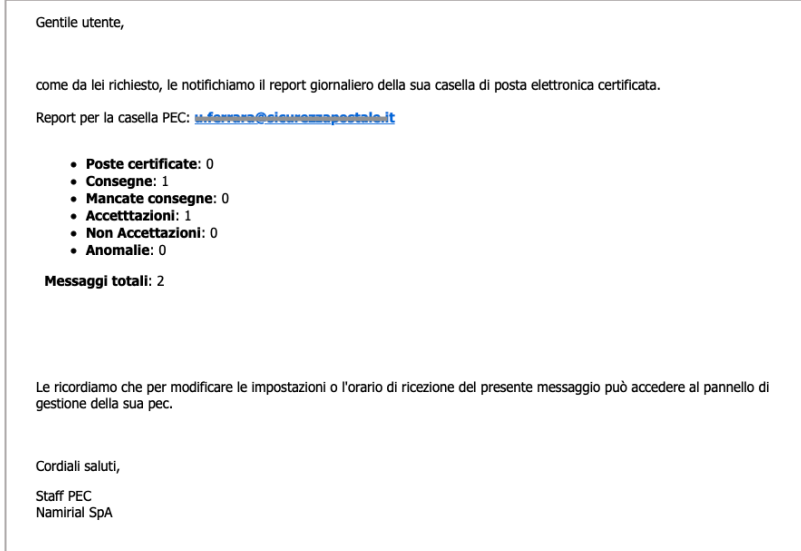

### *Figura 32 Report giornaliero*

Per la configurazione del report email è necessario selezionare la voce di menu "Impostazioni" > "PEC – Report Email giornaliero" ed inserire il proprio indirizzo email e l'orario desiderato di ricezione del report.

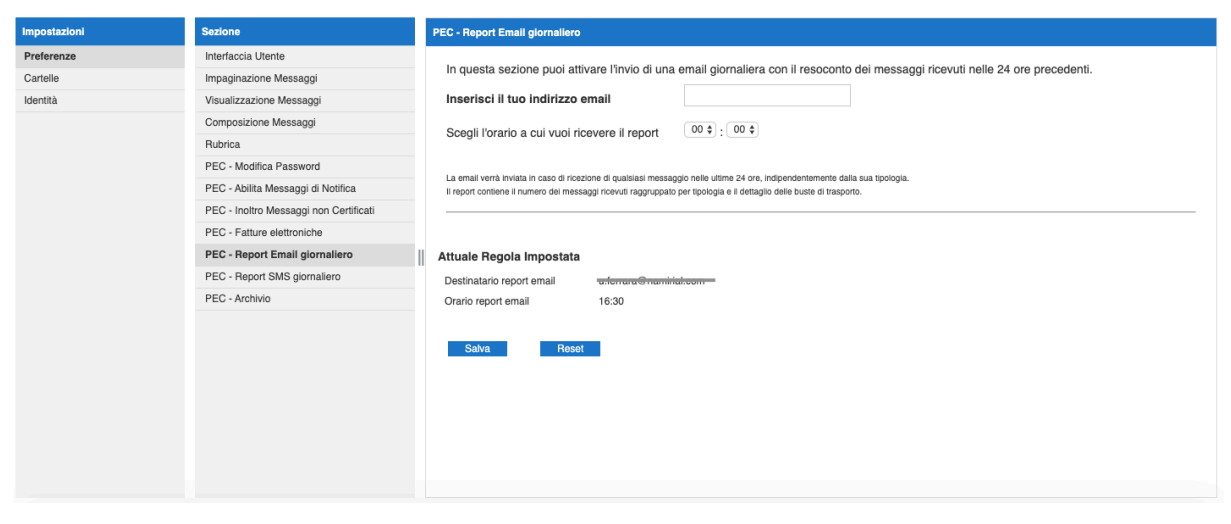

*Figura 33 Configurazione report giornaliero via email*

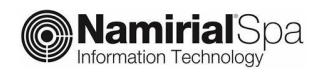

Per la configurazione del report SMS è necessario selezionare la voce di menu "Impostazioni" > "PEC – Report SMS giornaliero" ed inserire il numero del proprio cellulare e l'orario desiderato di ricezione del report.

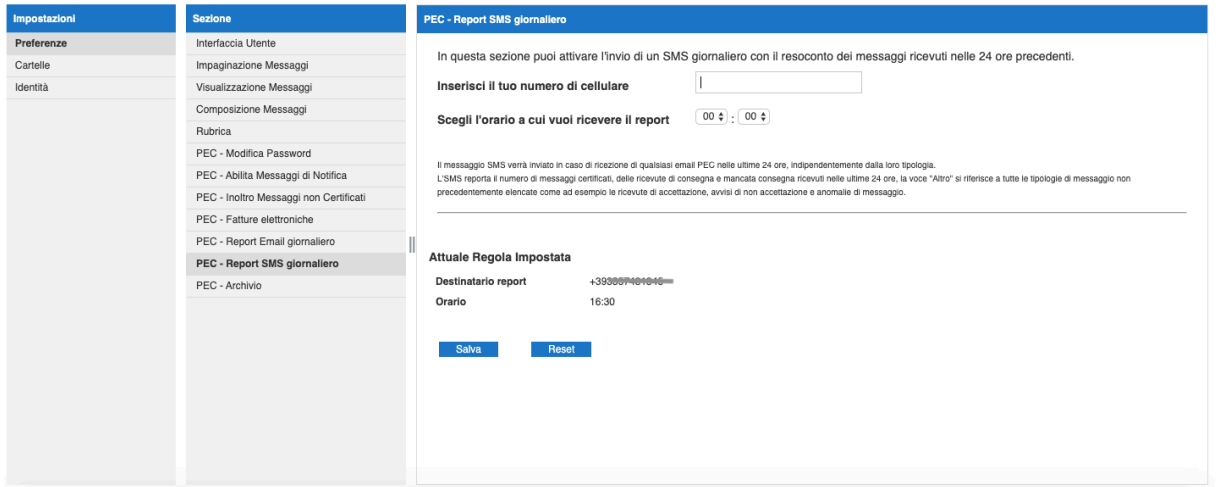

*Figura 34 Configurazione report giornaliero via SMS*

## **2.6.6 INOLTRO DEI MESSAGGI DI POSTA NON CERTIFICATA**

I messaggi provenienti da caselle tradizionali (non certificate) come default non vengono recapitate nella casella PEC. Attraverso questa funzionalità è possibile ridirigere tali messaggi verso una casella non certificata, scelta dall'utente.

Per abilitare tale regola, l'utente deve cliccare sulla scheda "Preferenze" e poi su "PEC – Inoltro Messaggi non Certificati";

Alla voce "Destinatario", deve inserire una email non certificata nella quale verranno reindirizzati tutti i messaggi inviati alla casella PEC da email non certificate.

Al fine di rendere effettiva la modifica, l'utente deve cliccare una sola volta sul tasto "Salva".

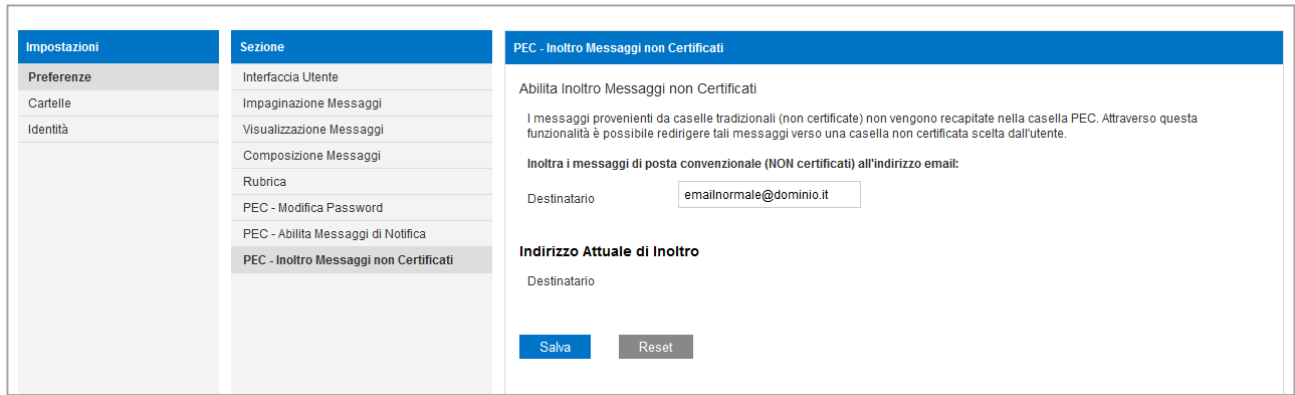

*Figura 35 Inoltro messaggi non certificati su casella email non PEC*

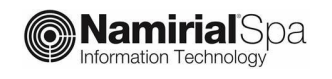

Una volta impostata la regola, il campo torna bianco e alla voce "Indirizzo Attuale di Inoltro", l'utente visualizza la regola:

*Destinatario: la email non certificata scelta*

La regola è cancellabile (cliccando sul tasto "Reset") e reimpostabile.

Se invece il titolare vuole che i messaggi di posta ordinaria vengano ricevuti dalla casella PEC, deve inserire come indirizzo destinatario l'indirizzo PEC stesso.

## **2.6.7 CONFIGURAZIONE MULTIUTENZA**

Per le sole caselle di tipologia **Multiutente**, il titolare ha la possibilità di nominare uno o più collaboratori dando la possibilità di consultare la casella, spedire messaggi ecc. Per attivare un collaboratore è necessario andare nella sezione Impostazioni e cliccare sulla voce "Multiutenza Titolare".

Si apre la seguente pagina:

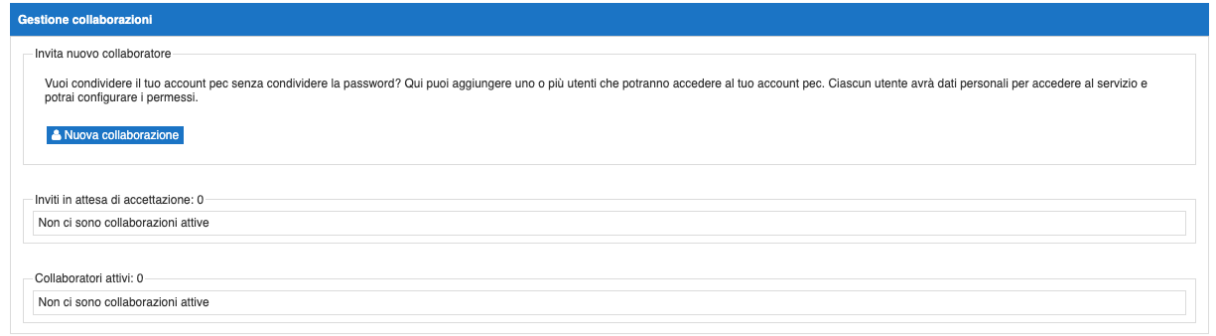

#### *Figura 36 Configurazione multiutenza*

Cliccando sulla voce "Nuova collaborazione" viene visualizzata la pagina che consente di inviare la proposta di collaborazione ad un altro utente.

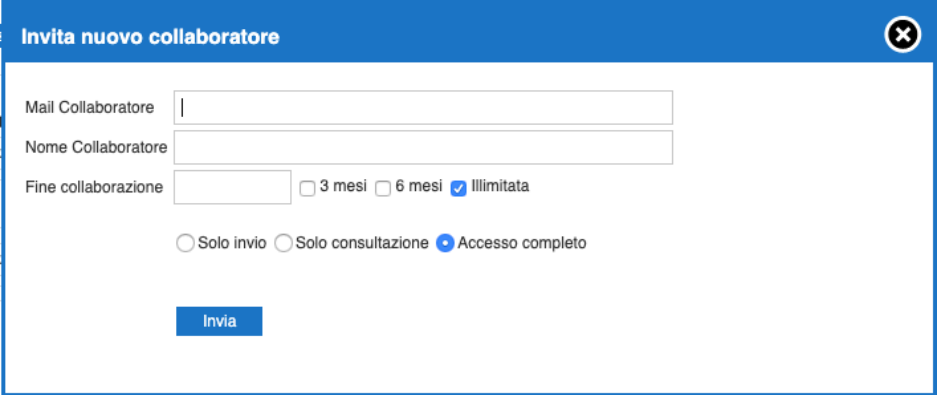

*Figura 37 Inserimento collaboratore*

A questo punto il titolare deve inserire l'indirizzo email ordinario a cui verrà spedito l'invito, il nome del collaboratore, la durata della delega ed il tipo di delega che intende concedere:

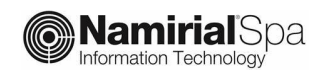

**Solo invio**: è possibile solamente inviare messaggi PEC. Questa opzione viene generalmente utilizzata a livello applicativo in quanto non consente nemmeno l'accesso sulla webmail

**Solo consultazione**: è possibile accedere alla casella e vedere i messaggi ricevuti e spediti ma non è possibile inviare nuovi messaggi

**Accesso completo**: è possibile effettuare tutte le operazioni che può eseguire il titolare della casella compreso l'invio di messaggi.

Come scadenza della collaborazione è possibile specificare

- 3 mesi dalla data in cui viene spedito l'invito
- 6 mesi dalla data in cui viene spedito l'invito
- una data specifica
- durata illimitata

Dopo aver confermato l'interfaccia visualizza l'invito evidenziando che è in attesa di accettazione.

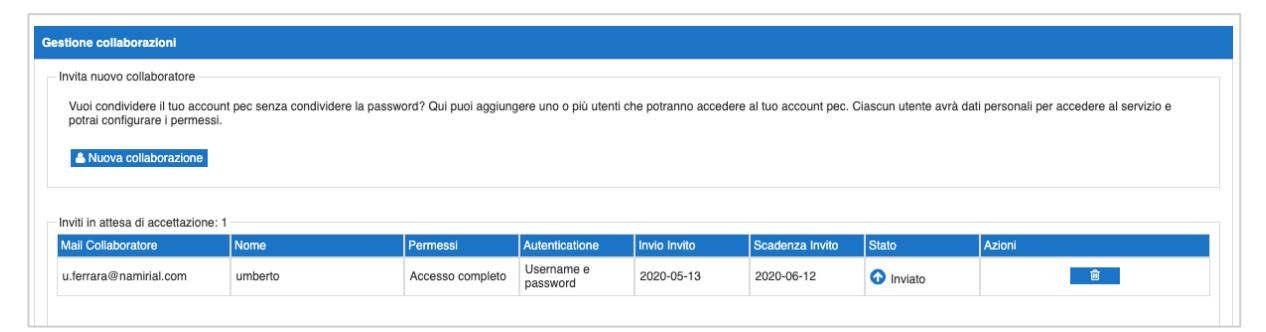

*Figura 38 Collaboratore inserito* 

Il collaboratore riceve, sulla mail specificata dal titolare, un messaggio PEC contente l'invito a collaborare.

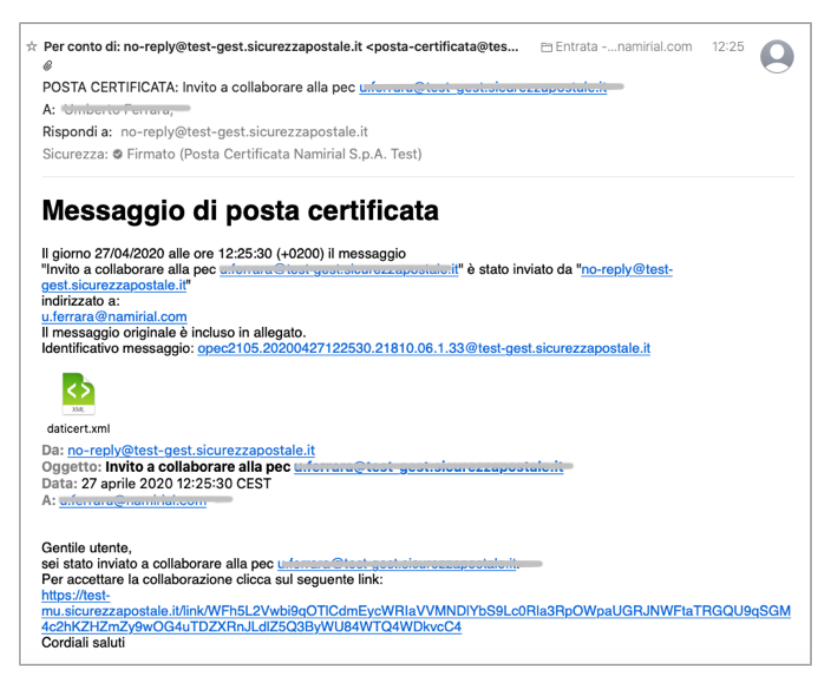

*Figura 39 Messaggio di invito alla collaborazione*

RegBas - PEC

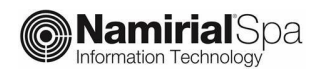

Il messaggio contiene, al suo interno, un link che trasporta l'utente nella pagina di impostazione credenziali di accesso alla casella delegata. Il collaboratore inserisce il cellulare e sceglie la username e la password che utilizzerà per l'accesso alla casella delegata

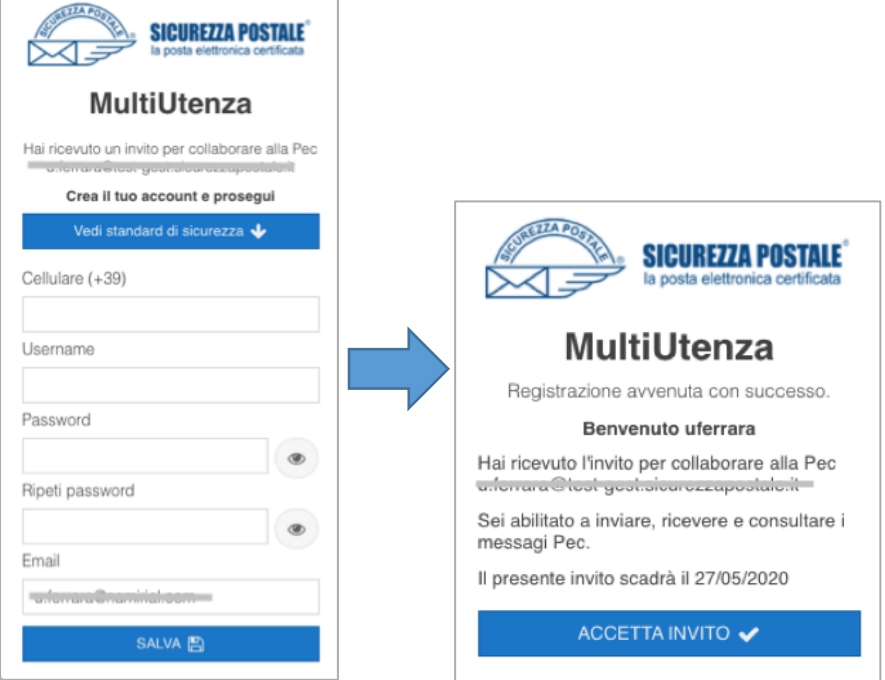

*Figura 40 Inserimento credenziali da parte del collaboratore e conferma*

Una volta confermato l'operazione nell'apposita finestra, la collaborazione è stabilita ed il nuovo utente potrà utilizzare la casella PEC delegata in base al profilo di collaborazione scelto dal titolare.

Per accedere alla casella dovrà usare la login composta dalla username inserita dal collaboratore seguita da "/" seguita dal nome della casella a cui si vuole accedere.

Se ad esempio la casella originale è *ufficioX@pec.basilicatanet.it*) ed il collaboratore ha scelto la username "mario", la login da utilizzare sarà:

*mario/ufficioX@pec.basilicatanet.it*

In caso di più collaborazioni, una volta effettuato il click sul link dell'invito, il collaboratore non dovrà inserire nuovamente i propri dati ma dovrà semplicemente confermare l'accettazione della proposta di collaborazione.

Facciamo presente che il collaboratore userà lo stesso username (nell'esempio di sopra la parola "mario" e la stessa password per accedere a tutte le caselle collaborative. Ad esempio

*mario/ufficioX@pec.basilicatanet.it (password impostata la prima volta, Figura 40) mario/ufficioY@pec.basilicatanet.it (password impostata la prima volta, Figura 40)*

Per ogni casella multiutente possono essere impostati fino ad un massimo di **30 collaboratori**.

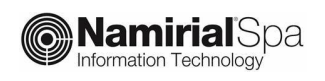

### **2.6.7.1 PANNELLO DI GESTIONE MULTIUTENZA PER I COLLABORATORI**

Ogni utente collaboratore per caselle di tipo multiutente ha a disposizione un pannello di gestione all'interno del quale può vedere le proprie collaborazioni e gli inviti ricevuti, modificare il proprio cellulare e la propria password.

L'accesso al pannello, disponibile alla pagina https://mu.sicurezzapostale.it avviene dietro inserimento di username e password:

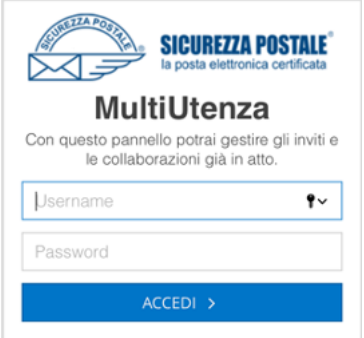

*Figura 41 Accesso al pannello multiutenza*

Una volta entrato all'interno della propria area all'utente viene presentata la seguente interfaccia nella quale è possibile vedere le collaborazioni attive e gli eventuali inviti non ancora accettati.

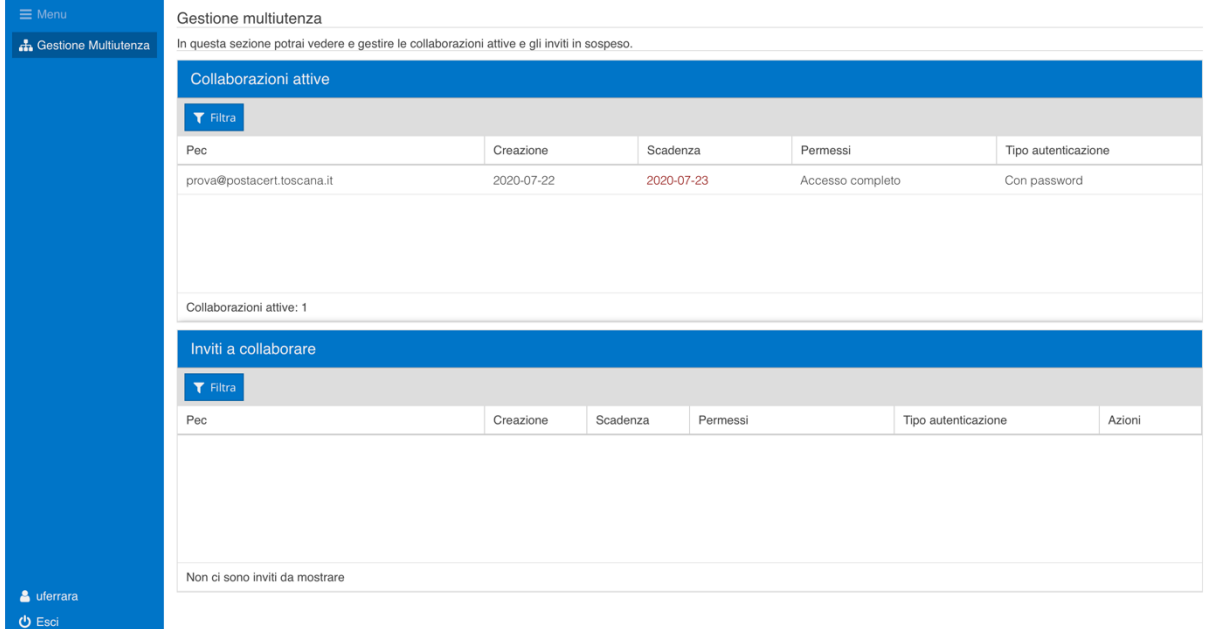

*Figura 42 Pannello multiutenza*

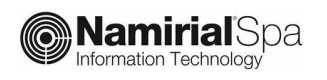

### **2.6.7.2 MODIFICA CELLULARE E PASSWORD DELL'UTENZA COLLABORATORE**

Per poter modificare i propri dati e la password, l'utente collaboratore deve cliccare sulla username visualizzata in basso a sinistra:

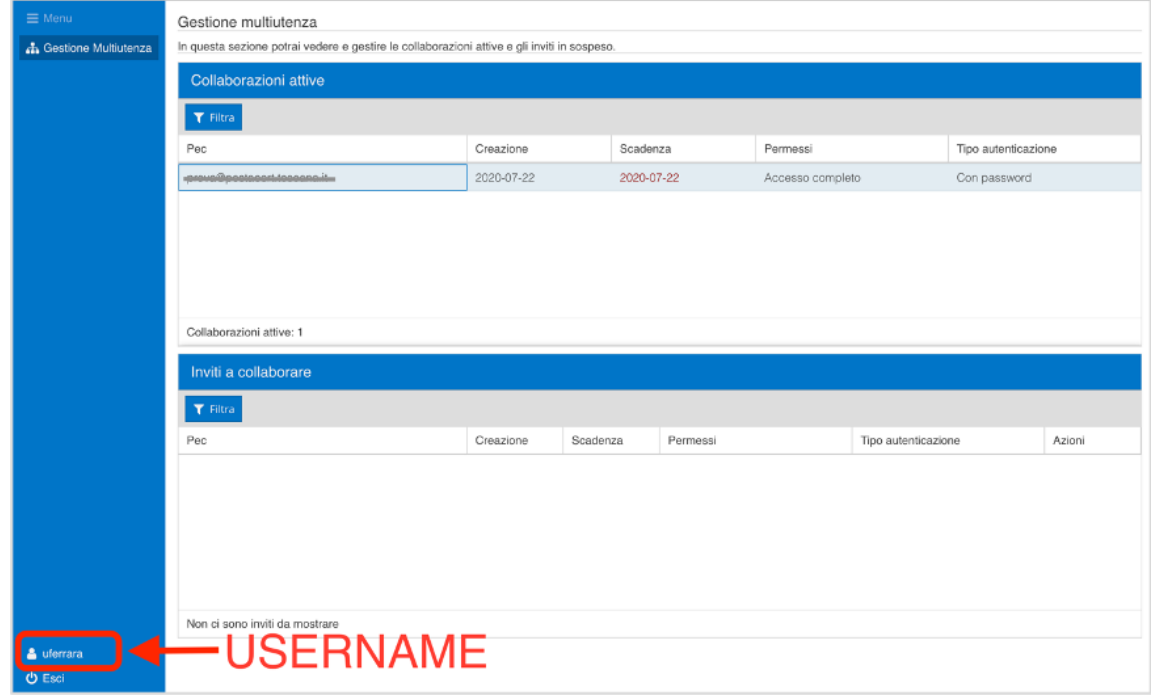

### *Figura 43 Pannello multiutenza - username*

Una volta cliccato sulla username è possibile modificare il cellulare e la password.

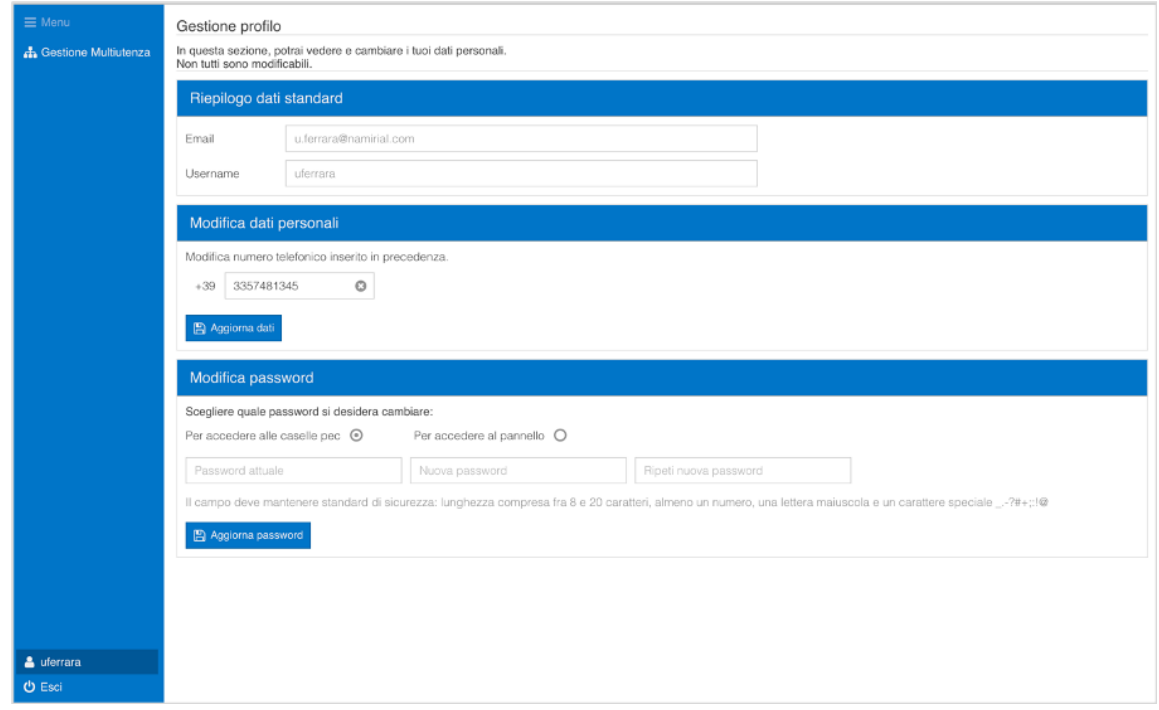

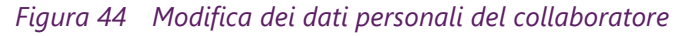

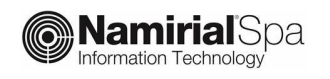

Per cambiare la password è necessario inserire la vecchia password e la nuova per 2 volte come da procedura standard, prima di confermare con l'apposito tasto.

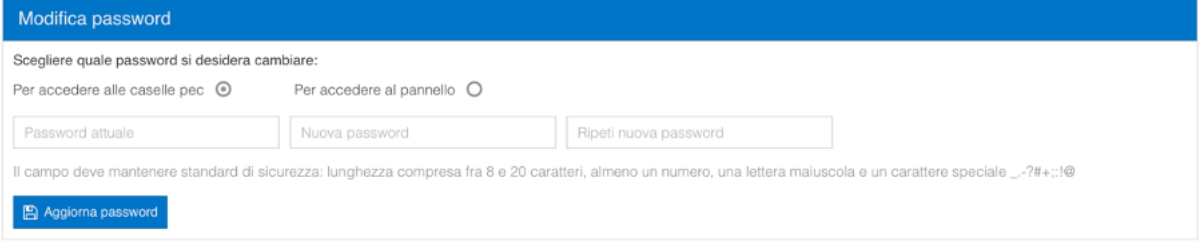

*Figura 45 Cambio password per utente collaboratore*

# **3 UTILIZZO DELLA CASELLA ATTRAVERSO CLIENT DI POSTA**

Le caselle di posta elettronica certificata sono configurabili su tutti i principali client di posta e sia su postazione fissa (personal computer, laptop) che su sistemi mobili (smartphone, tablet).

Riportiamo di seguito i parametri di utilizzare.

I parametri di configurazione sono sempre gli stessi, indipendentemente dal client utilizzato.

## **3.1 POP3**

*Attenzione*: se non configurato appropriatamente, tale protocollo elimina i messaggi dal server.

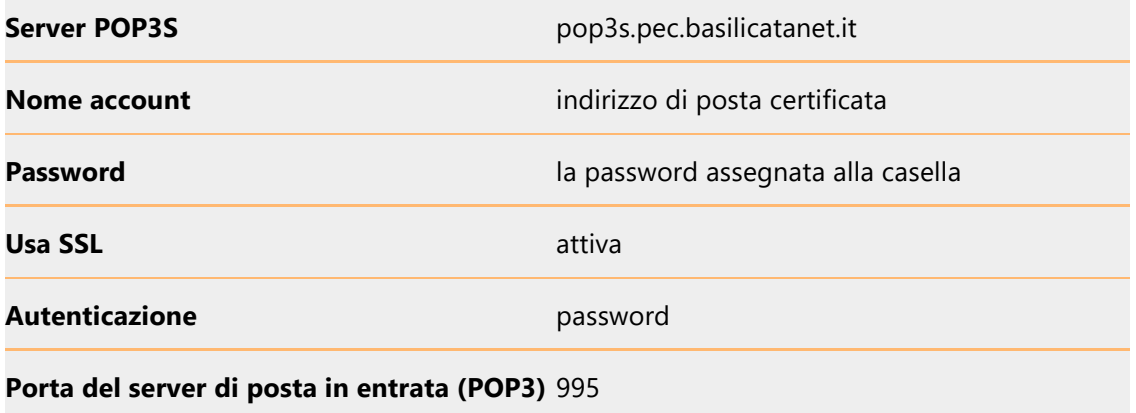

# **3.2 IMAP**

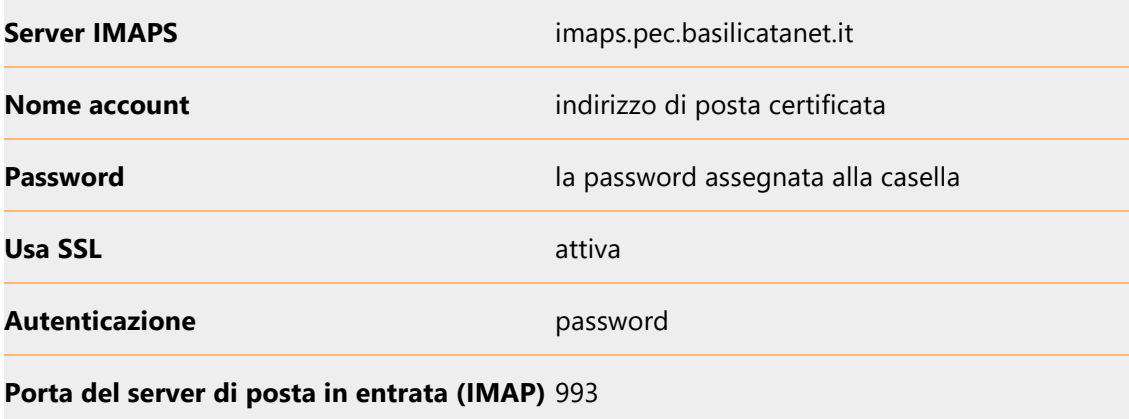

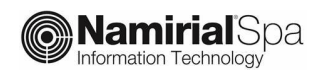

# **3.3 SMTP**

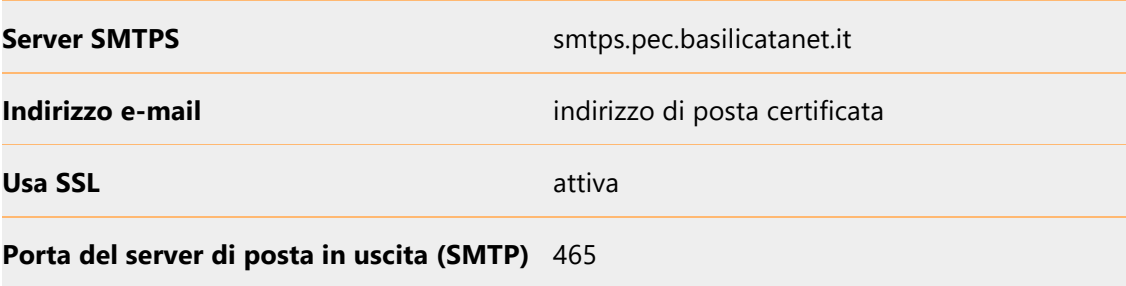